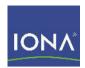

# Artix™ ESB

Getting Started with Artix

Version 5.1, December 2007

IONA Technologies PLC and/or its subsidiaries may have patents, patent applications, trademarks, copyrights, or other intellectual property rights covering subject matter in this publication. Except as expressly provided in any written license agreement from IONA Technologies PLC, the furnishing of this publication does not give you any license to these patents, trademarks, copyrights, or other intellectual property. Any rights not expressly granted herein are reserved.

IONA, IONA Technologies, the IONA logo, Orbix, High Performance Integration, Artix, FUSE, and Making Software Work Together are trademarks or registered trademarks of IONA Technologies PLC and/or its subsidiaries.

Java and J2EE are trademarks or registered trademarks of Sun Microsystems, Inc. in the United States and other countries. CORBA is a trademark or registered trademark of the Object Management Group, Inc. in the United States and other countries. All other trademarks that appear herein are the property of their respective owners.

While the information in this publication is believed to be accurate, IONA Technologies PLC makes no warranty of any kind to this material including, but not limited to, the implied warranties of merchantability and fitness for a particular purpose. IONA shall not be liable for errors contained herein, or for incidental or consequential damages in connection with the furnishing, performance or use of this material.

#### COPYRIGHT NOTICE

No part of this publication may be reproduced, stored in a retrieval system or transmitted, in any form or by any means, photocopying, recording or otherwise, without prior written consent of IONA Technologies PLC. No third-party intellectual property right liability is assumed with respect to the use of the information contained herein. IONA Technologies PLC assumes no responsibility for errors or omissions contained in this publication. This publication and features described herein are subject to change without notice.

Copyright © 1999-2007 IONA Technologies PLC. All rights reserved.

All products or services mentioned in this publication are covered by the trademarks, service marks, or product names as designated by the companies that market those products.

Updated: May 14, 2008

# Contents

| List of Figures                              |    |
|----------------------------------------------|----|
| List of Tables                               | 7  |
| Preface                                      | 9  |
| What is Covered in This Book                 | 9  |
| Who Should Read This Book                    | 9  |
| Organization of This Book                    | 9  |
| The Artix Documentation Library              | 9  |
| Chapter 1 About Artix ESB                    | 11 |
| What is Artix ESB?                           | 12 |
| Key Concepts in Depth                        | 19 |
| Artix ESB Runtime Components                 | 20 |
| Artix Bus                                    | 21 |
| Artix Endpoints                              | 22 |
| Artix Contracts                              | 23 |
| Artix Services                               | 25 |
| Solving Problems with Artix ESB              | 27 |
| Chapter 2 About Artix Designer               | 31 |
| Overview                                     | 32 |
| Generating and Editing WSDL                  | 33 |
| Generating Code                              | 34 |
| Artix-Related Eclipse Perspectives           | 35 |
| Artix Perspective                            | 36 |
| Artix Designer Project Types                 | 38 |
| Artix Designer Project Templates             | 39 |
| Artix Designer On-Line Help and Cheat Cheats | 40 |
| Artix for z/OS Off-Host Components           | 41 |

| Chapter 3 Tutorials                                                 | 43  |
|---------------------------------------------------------------------|-----|
| Tutorial 1: Java First                                              | 44  |
| Task 1: Starting and Initializing Artix Designer                    | 45  |
| Task 2: Creating the Project                                        | 46  |
| Task 3: Importing the Interface File                                | 50  |
| Task 4: Generating the Code                                         | 50  |
| Task 5: Starting the Generated Server                               | 51  |
| Task 6: Starting the Generated Client                               | 54  |
| Task 7: Stopping the Generated Server and Clearing the Console      | 56  |
| Tutorial 2: WSDL First, Starting with Filled-In WSDL                | 57  |
| Task 1: Starting and Initializing Artix Designer                    | 58  |
| Task 2: Creating the Project                                        | 59  |
| Task 3: Importing the WSDL File                                     | 63  |
| Task 4: Generating the Code                                         | 64  |
| Task 5: Starting the Generated Server                               | 65  |
| Task 6: Starting the Generated Client                               | 68  |
| Task 7: Stopping the Server and Clearing the Console                | 69  |
| Tutorial 3: WSDL First, Starting With Boilerplate WSDL              | 70  |
| Task 1: Creating Empty Projects                                     | 71  |
| Task 2: Creating a Boilerplate WSDL File                            | 73  |
| Task 3: Defining Types in the WSDL File                             | 76  |
| Task 4: Defining Messages in the WSDL File                          | 78  |
| Task 5: Defining Port Types in the WSDL File                        | 81  |
| Task 6: Defining Bindings in the WSDL File                          | 85  |
| Task 7: Defining a Service in the WSDL File                         | 88  |
| Task 8: Turning on the Build Automatically Option                   | 92  |
| Task 9: Creating Code-Generation Configurations and Generating Code | 93  |
| Task 10: Running the Applications                                   | 104 |
| Appendix A Understanding WSDL                                       | 113 |
| WSDL Basics                                                         | 114 |
| Abstract Data Type Definitions                                      | 116 |
| Abstract Message Definitions                                        | 119 |
| Abstract Interface Definitions                                      | 122 |
| Mapping to the Concrete Details                                     | 126 |
|                                                                     |     |
| Index                                                               | 127 |

# List of Figures

| Figure 1: Artix ESB High-Performance Architecture       | 14 |
|---------------------------------------------------------|----|
| Figure 2: Artix ESB Runtime Components                  | 20 |
| Figure 3: Artix Designer Newly Launched                 | 45 |
| Figure 4: Creating a New Project                        | 46 |
| Figure 5: Select a wizard Panel                         | 47 |
| Figure 6: General Details Panel                         | 48 |
| Figure 7: Import Panel                                  | 49 |
| Figure 8: Starting the Generated Server                 | 51 |
| Figure 9: Create, manage, and run configurations Panel  | 52 |
| Figure 10: Server Ready                                 | 53 |
| Figure 11: Client Ran OK                                | 55 |
| Figure 12: Eclipse Toolbar                              | 56 |
| Figure 13: Artix Newly Launched                         | 58 |
| Figure 14: Creating a New Project                       | 59 |
| Figure 15: Select a wizard Panel                        | 60 |
| Figure 16: General Details Panel                        | 61 |
| Figure 17: WSDL Panel                                   | 62 |
| Figure 18: Code generation Panel                        | 63 |
| Figure 19: Running the Application                      | 65 |
| Figure 20: Create, manage, and run configurations Panel | 66 |
| Figure 21: Server is Ready                              | 67 |
| Figure 22: Client Ran OK                                | 69 |
| Figure 23: Eclipse Newly Launched                       | 71 |
| Figure 24: WSDL File Panel                              | 74 |
| Figure 25: HelloWorld.wsdl as a Link                    | 75 |
| Figure 26: Define Message Parts Panel                   | 78 |

#### LIST OF FIGURES

| Figure 27: Define Message Parts Panel (with InPart)     | 79  |
|---------------------------------------------------------|-----|
| Figure 28: Operation Message Data Dialog                | 82  |
| Figure 29: Define Operation Messages Panel              | 83  |
| Figure 30: Edit Operation panel                         | 86  |
| Figure 31: Edit Operation Panel—sayHi Node Selected     | 87  |
| Figure 32: Define Port Properties Panel                 | 89  |
| Figure 33: Create, manage, and run configurations panel | 93  |
| Figure 34: Generation Tab Highlighted                   | 94  |
| Figure 35: WSDL Details Tabbed Page                     | 96  |
| Figure 36: Duplicate Launch Configuration Button        | 98  |
| Figure 37: Generation Tabbed Page                       | 99  |
| Figure 38: Duplicate Launch Configuration Button        | 100 |
| Figure 39: Generation Tabbed Page                       | 101 |
| Figure 40: C++ Options Tabbed Page                      | 102 |
| Figure 41: Run Dialog                                   | 105 |
| Figure 42: JAX-WS Server Ready                          | 106 |
| Figure 43: Eclipse Toolbar                              | 107 |
| Figure 44: JAX-RPC Server Ready                         | 107 |
| Figure 45: JAX-RPC Client Run-Messages                  | 108 |
| Figure 46: External Tools Window                        | 109 |
| Figure 47: Windows Security Alert Window                | 110 |

# List of Tables

| Table 1: Artix Designer Toolbar Buttons              | 36  |
|------------------------------------------------------|-----|
| Table 2: Part Data Type Attributes                   | 121 |
| Table 3: Operation Message Elements                  | 123 |
| Table 4: Attributes of the Input and Output Elements | 123 |

# **Preface**

#### What is Covered in This Book

Getting Started with Artix introduces IONA's Artix ESB technology, the Artix Designer GUI tool, and Web Services Description Language (WSDL).

#### Who Should Read This Book

Getting Started with Artix is for anyone who needs to understand the concepts and terms used in IONA's Artix product.

#### **Organization of This Book**

This book contains conceptual information about Artix and WSDL:

- Chapter 1, "About Artix ESB," introduces the Artix ESB product, discussing key concepts in depth and describing the types of problems it is designed to solve.
- Chapter 2, "About Artix Designer," introduces Artix Designer, a GUI interface to Artix ESB.
- Chapter 3, "Tutorials," walks you through using the Java-first and WSDL-first techniques with Artix Designer to create SOA-network client-server applications, which you then run from Artix Designer.
- Appendix A, "Understanding WSDL," explains the basics of WSDL.

#### The Artix Documentation Library

For information on the organization of the Artix library, the document conventions used, and finding additional resources, see Using the Artix Library.

# **About Artix ESB**

This chapter introduces the main features of Artix ESB.

#### In this chapter

This chapter discusses the following topics:

| What is Artix ESB?              | page 12 |
|---------------------------------|---------|
| Key Concepts in Depth           | page 19 |
| Solving Problems with Artix ESB | page 27 |

## What is Artix ESB?

#### Overview

Artix ESB is an extensible enterprise service bus. It provides the tools for rapid application integration that exploits the middleware technologies and the products already present within your enterprise.

The approach taken by Artix ESB relies on existing Web service standards and extends these standards to provide rapid integration solutions that increase operational efficiencies, capitalize on existing infrastructure, and enable the adoption or extension of a service-oriented architecture (SOA).

#### Web services and SOAs

The information services community generally regards Web services as application-to-application interactions that use SOAP over HTTP.

Web services have the following advantages:

- The data encoding scheme and transport semantics are based on standardized specifications.
- The XML message content is human readable.
- The contract defining the service is XML-based and can be edited by any text editor.
- They promote loosely coupled architectures.

Service-oriented architectures take the Web services concept and extend it to the entire enterprise. Using a service-oriented architecture, your infastructure becomes a collection of loosely coupled services. Each service becomes an endpoint defined by a contract written in Web Services Description Language (WSDL). Clients, or service consumers, can then access the services by reading a service's contract.

#### Artix and services

Using IONA's proven *Adaptive Runtime Technology* (ART), Artix extends the Web service standards to include more than just SOAP over HTTP. Thus, Artix allows organizations to define their existing applications as services without worrying about the underlying middleware. It also provides the ability to expose those applications across a number of middleware technologies without writing any new code.

Artix also provides developers with the tools to write new applications in C++ or Java that can be exposed as middleware-neutral services. These tools aid in the definition of the new service in WSDL and in the generation of stub and skeleton code.

Just like the WSDL contracts used to define a service, the code that Artix generates adheres to industry standards.

#### **Benefits of Artix**

Artix ESB's extensible nature provides a number of benefits compared to other ESB products and older enterprise application integration (EAI) products. Chief among these is its speed and flexibility. In addition, Artix ESB provides enterprise levels of service such as session management, service discovery, security, and cross-middleware transaction propagation.

EAI products typically use a proprietary, canonical message format in a centralized EAI hub. When the hub receives a message, it transforms the message to this canonical format and then transforms the message to the format of the target application before sending it to its destination. Each application requires two adapters that are typically proprietary and that translate to and from the canonical format.

By contrast, the Artix ESB bus does not require a hub architecture, nor does it use any intermediate message format. When a message is received by the bus, it is transformed directly into the target application's message format.

Because Artix ESB uses a standardized means of defining its services, the plug-ins used to connect applications to the bus are reusable.

Figure 1 shows an example Artix ESB integration between BEA Tuxedo and IBM WebSphere MQ.

Figure 1: Artix ESB High-Performance Architecture

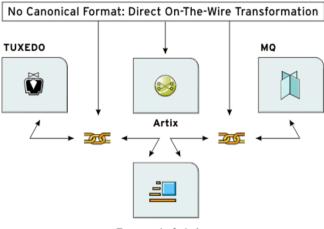

Transport of choice

Because Artix ESB is built on top of ART, it is modular in nature. This means that it is highly configurable and that it is easily extendable. You can configure Artix ESB to only load the pieces you need for the functionality you require. If Artix ESB does not provide a transport or message format you need, you can easily develop your own plug-in, extend the contract definitions, and configure Artix to load it.

#### Using Artix ESB

There are two ways to use Artix ESB in your enterprise:

- You can use Artix ESB to develop new applications using the Artix Application Programming Interface (API). In this situation, developers generate Artix stubs and skeletons from an Artix contract, and Artix becomes a part of your development environment.
- You can use the Artix bus to integrate two existing applications, built
  on different middleware technologies, into a single application. In this
  situation, developers simply create an Artix contract defining the
  integration of the systems. In most cases, no new code is needed.

## Becoming proficient with Artix ESB

To become an effective Artix ESB developer you need an understanding of the following:

- 1. The syntax for WSDL files and the Artix ESB extensions to the WSDL specification.
- 2. The relationship between Artix WSDL extensions, ART plug-ins, and setting configuration entries.
- 3. The Artix APIs that you can use in your application.
- 4. Artix Designer, a GUI tool that enables you to write, generate, and edit WSDL files, and to generate, compile, and run code.

This book introduces these four concepts. The other books in the Artix documentation library covers the same technologies in greater detail.

#### Artix ESB features

Artix ESB includes the following unique features:

- Support for multiple transports and message data formats
- C++ and Java development
- Message routing
- Cross-middleware transaction support
- Asynchronous Web services
- Deployment of services as plug-ins via the Artix container
- Role-based security, single sign-on, and security integration
- Session management and stateful Web services
- Look-up services
- Load-balancing
- High-availability service clustering
- Integration with EJBs
- Easy-to-use development tools
- Support for Microsoft .NET
- Integration with enterprise management tools such as IBM Tivoli and BMC Patrol
- Support for XSLT-based message transformation
- No need to hard-code WSDL references into applications

# Supported transports and protocols

A *transport* is an on-the-wire format for messages; whereas a *protocol* is a transport that is defined by an open specification. For example, WebSphere MQ and Tuxedo are transports, while HTTP and IIOP are protocols.

In Artix ESB, both protocols and transports are referred to as transports. Artix ESB supports the following message transports:

- HTTP
- BEA Tuxedo
- IBM WebSphere MQ (formerly MQSeries)
- TIBCO Rendezvous™
- IIOP
- CORBA
- Java Messaging Service

#### Supported payload formats

A *payload format* defines the layout of a message delivered over a transport. Artix ESB can automatically transform between the following payload formats:

- CORBA Common Data Representation (CDR)
- G2++
- Fixed record length (FRL)
- SOAP
- Pure XMI
- Tagged (variable record length)
- TibrvMsg (a TIBCO Rendezvous format)
- Tuxedo's Field Manipulation Language (FML)

#### Artix for z/OS

Artix for z/OS allows you to design, create, and deploy a variety of enterprise integration solutions for the mainframe. These solutions include:

- Non-intrusively exposing existing mainframe applications to the network as Web services and CORBA objects, with no need to recode the mainframe applications.
- Developing new mainframe-based Web service applications from WSDL definitions.

An application can be exposed as both a Web service and a CORBA object that can accept client requests via SOAP over HTTP or HTTPS, SOAP over WebSphere MQ, or IIOP over TCP/IP. Thus, Artix for z/OS enables you to transform basic mainframe applications into true multi-protocol applications that are accessible throughout the entire enterprise.

Artix for z/OS is delivered in separate packages, as follows:

- Artix for z/OS is a separate add-on package that provides the on-host mainframe components for development and deployment of Artix services on the mainframe.
- The Artix for z/OS off-host components are included with Artix ESB for the Windows, Linux, and Solaris platforms.

For more information on mainframe support in Artix, see the documentation for Artix for z/OS at http://www.iona.com/support/docs/index.xml.

#### **Artix Orchestration**

Artix Orchestration is an add-on kit that must be installed into an existing Artix ESB installation, as follows:

- The Artix Orchestration add-on for all supported operating systems provides support for the Artix Orchestration BPEL engine.
- The Artix Orchestration add-on for Windows, Linux, and Solaris integrates orchestration development tools into Artix Designer.

The installation requirements are further described in the Artix Orchestration Installation Guide.

Artix Orchestration adds support for designing an orchestrated set of Web services using the standard Business Process Execution Language (BPEL), and for integrating your orchestrated set of services into your Artix environment.

Artix Orchestration adds the following features to Artix:

- BPEL Designer, integrated into Eclipse alongside Artix Designer
- Artix Orchestration and Artix Orchestration Debug perspectives for Eclipse
- An Artix Orchestration BPEL server for hosting and managing deployed BPEL processes
- A Web-based Administration Console for the Artix Orchestration server
- A persistent storage option for the Artix Orchestration server
- Demonstration code
- Documentation embedded as Eclipse Help
- An Artix Orchestration tutorial

# **Key Concepts in Depth**

This section discusses key Artix ESB concepts in depth.

#### In this section

This section discusses the following topics:

| Artix ESB Runtime Components | page 20 |
|------------------------------|---------|
| Artix Bus                    | page 21 |
| Artix Endpoints              | page 22 |
| Artix Contracts              | page 23 |
| Artix Services               | page 25 |

## **Artix ESB Runtime Components**

#### How it fits together

Artix ESB, built on the Adaptive Runtime Technology (ART) platform, consists of the following components :

- Artix Bus is at the core of Artix, and provides the support for various transports and payload formats.
- Artix Contracts describe your applications in such a way that they become services that can be deployed as Artix Endpoints.
- Artix Services include a number of advanced services, such as the locator and session manager. Each Artix service is defined with an Artix contract and can be deployed as an Artix endpoint.

Figure 2 illustrates how the Artix ESB elements fit together.

Figure 2: Artix ESB Runtime Components

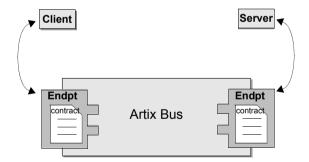

#### **Plugability**

Because Artix ESB is built on ART, all Artix services are implemented as plug-ins. You can also deploy your own services as plug-ins. This means that you can host any Artix service either as a standalone application or as a plug-in to another Artix application.

Each separate service, regardless of how it is deployed, becomes a separate endpoint.

#### **Artix Bus**

#### Overview

The Artix bus is at the heart of the Artix ESB architecture. It is the component that hosts the services that you create and connects your applications to those services.

The bus is also responsible for translating data from one format into another. This translation process works as follows:

- 1. Reader plug-ins accept incoming data in one format.
- 2. The Artix bus directly translates the data into another format.
- 3. Writer plug-ins write the data back out to the wire in the new format.

In this way, Artix ESB enables all of the services in your company to communicate, without needing to communicate in the same way. It also means that clients can contact services without understanding the native language of the server handling requests.

#### **Benefits**

While other products provide some ability to expose applications as services, they frequently require a good deal of coding. The Artix bus eliminates the need to modify your applications or write code by directly translating the application's native communication protocol into any of the other supported protocols.

For example, by deploying an Artix instance with a SOAP-over-WebSphere MQ endpoint and a SOAP-over-HTTP endpoint, you can expose a WebSphere MQ application directly as a Web service. The WebSphere MQ application does not need to be altered or made aware that it is being exposed using SOAP over HTTP.

The Artix bus translation facility also makes it a powerful integration tool. Unlike traditional EAI products, Artix translates directly between different middlewares without first translating into a canonical format. This saves processing overhead and increases the speed at which messages are transmitted.

### **Artix Endpoints**

#### Overview

An Artix endpoint is the connection point at which a service or a service consumer connects to the Artix bus. Endpoints are described by a contract describing the services offered and the physical representation of the data on the network.

#### Reconfigurable connection

An Artix endpoint provides an abstract connection point between applications, as shown in Figure 2 on page 20. The benefit of this abstract connection is that it allows you to change the underlying communication mechanism without recoding any of your applications. You only need to modify the contract describing the endpoint.

For example, if one of your back-end service providers is a Tuxedo application and you want to swap it for a CORBA implementation, you simply change the endpoint's contract to contain a CORBA connection to the Artix bus. The clients accessing the back-end service provider do not need to be aware of the change.

#### **Artix Contracts**

#### Overview

Artix contracts are written in WSDL. In this way, a standard language is used to describe the characteristics of services and their associated Artix endpoints. By defining characteristics such as service operations and messages in an abstract way—independent of the transport or protocol used to implement the endpoint—these characteristics can be bound to a variety of protocols and formats.

Artix ESB allows an abstract definition to be bound to multiple specific protocols and formats. This means that the same definitions can be reused in multiple implementations of a service. Artix contracts define the services exposed by a set of systems, the payload formats and transports available to each system, and the rules governing how the systems interact with each other. The simplest Artix contract defines a single pair of systems with a shared interface, payload format, and transport. Artix contracts can also define very complex integration scenarios.

#### WSDL elements

Understanding Artix contracts requires some familiarity with WSDL. The key WSDL elements are as follows:

WSDL types provide data type definitions used to describe messages.

**A WSDL message** is an abstract definition of the data being communicated. Each part of a message is associated with a defined type.

**A WSDL operation** is an abstract definition of the capabilities supported by a service, and is defined in terms of input and output messages.

**A WSDL portType** is a set of abstract operation descriptions.

**A WSDL binding** associates a specific data format for operations defined in a portType.

**A WSDL port** specifies the transport details for a binding, and defines a single communication endpoint.

A WSDL service specifies a set of related ports.

#### The Artix Contract

An Artix contract is specified in WSDL and is conceptually divided into logical and physical components.

#### The logical contract

The logical contract specifies components that are independent of the underlying transport and wire format. It fully specifies the data structure and the possible operations or interactions with the interface. It enables Artix to generate skeletons and stubs without having to define the physical characteristics of the connection (transport and wire format).

The logical contract includes the types, message, operation, and portType elements of the WSDL file.

#### The physical contract

The physical component of an Artix contract defines the format and transport-specific details. For example:

- The wire format, middleware transport, and service groupings
- The connection between the portType operations and wire formats
- Buffer layout for fixed formats
- Artix extensions to WSDL

The physical contract includes the binding, port, and service elements of the WSDL file.

#### **Artix Services**

#### Overview

In addition to the core Artix components, Artix also provides the following services:

- Container
- Locator
- Session manager
- Transformer
- Accessing contracts and references

These services provide advanced functionality that Artix deployments can use to gain even more flexibility.

#### Container

The Artix container provides a consistent mechanism for deploying and managing Artix services. It allows you to write Web service implementations as Artix plug-ins and then deploy your services into the Artix container.

Using the container eliminates the need to write your own C++ or Java server mainline. Instead, you can deploy your service by simply passing the location of a generated deployment descriptor to the Artix container's administration client.

IONA strongly recommends that all new client and server Artix implementations be implemented and deployed in an Artix container.

#### Locator

The Artix locator provides service look-up and load balancing functionality to an Artix deployment. It isolates service consumers from changes in a service's contact information.

The Artix WSDL contract defines how the client contacts the server, and contains the address of the Artix locator. The locator provides the client with a reference to the server.

Servers are automatically registered with the locator when they start, and service endpoints are automatically made available to clients without the need for additional coding.

#### Session manager

The Artix session manager is a group of plug-ins that work together to manage the number of concurrent clients that access a group of services. This allows you to control how long each client can use the services in the group before having to check back with the session manager.

In addition, the session manager has a pluggable policy callback mechanism that enables you to implement your own session management policies.

#### Transformer

The Artix transformer provides Artix ESB with a way to transform operation parameters on the wire using rules written in Extensible Style Sheet Transformation (XSLT) scripts. The transformer can be used to provide a simple means of transforming data. For example, it can be used to develop an application that accepts names as a single string and returns them as separate first and last name strings.

The transformer can also be placed between two applications where it can transform messages as they pass between the applications. This functionality allows you to connect applications that do not use exactly the same interfaces and still realize the benefits of not using a canonical format without rewriting the underlying applications.

## Accessing contracts and references

Accessing contracts and references in Artix ESB refers to enabling client and server applications to find WSDL service contracts and references. Using the techniques and conventions of Artix avoids the need to hard code WSDL into your client and server applications.

#### For more information

For more information on Artix services, see Configuring and Deploying Artix.

## **Solving Problems with Artix ESB**

#### Overview

Artix ESB allows you to solve problems arising from the integration of existing back-end systems using a service-oriented approach. Artix ESB allows you to develop new services using C++ or Java, and to retain all of the enterprise levels of service that you require.

There are three phases to an Artix ESB project:

- 1. The design phase, where you define your services and define how they are integrated using Artix contracts.
- 2. The development phase, where you write the application code required to implement new services.
- The deployment phase, where you configure and deploy your Artix solution.

#### Design phase

In the design phase, you define the logical layout of your system in an Artix contract. The logical or abstract definition of a system includes:

- the services that it contains
- the operations each service offers
- the data the services will use to exchange information

Once you have defined the logical aspects of your system, you then add the physical network details to the contracts.

The physical details of your system include the transports and payload formats used by your services, as well as any routing schemes needed to connect services that use different transports or payload formats.

Artix Designer and the Artix command-line tools automate the mapping of your service descriptions into WSDL-based Artix contracts. These tools allow you to:

- Import existing WSDL documents
- Create Artix contracts from scratch
- Generate Artix contracts from:
  - CORBA IDL
  - A description of tagged data
  - A description of fixed record length data
  - A COBOL copybook
  - A Java class
- Add the following bindings to an Artix contract:
  - ◆ CORBA
  - Fixed record length
  - ◆ SOAP
  - Tagged data
  - XML

#### **Development phase**

You must write Artix application code if your solution involves creating new applications or a custom router, or involves using the Artix session management feature. The first step in writing Artix code is to generate client stub code and server skeleton code from the Artix contracts that you created in the design phase. You can generate this code using Artix Designer or the Artix command-line tools.

After you have generated the client stub code and server skeleton code, you can develop the code that implements the business logic you require. For most applications, Artix-generated code allows you to stick to using standard C++ or Java code for writing business logic.

Artix Designer is integrated with the open-source Eclipse application framework, but you are not required to use Eclipse for the whole project. Once the stub code is generated, you can switch to your favorite development environment to develop and debug the application code.

Artix ESB also provides advanced APIs for directly manipulating messages, for writing message handlers, and for other advanced features your application might require. These can be plugged into the Artix runtime for customized processing of messages.

#### **Deployment phase**

In the deployment phase, you configure the Artix runtime to fine-tune the Artix bus for your new Artix system. This involves modifying the Artix configuration files and editing the Artix contracts that describe your solution to fit the exact circumstances of your deployment environment.

This phase also includes the managing of the deployed system. This might involve, for example, using an enterprise management tool such as Tivoli along with the Artix command interface. These tools allow you to further fine-tune your system.

# About Artix Designer

This chapter introduces Artix Designer.

#### In this chapter

This chapter discusses the following topics:

| Overview                                     | page 32 |
|----------------------------------------------|---------|
| Generating and Editing WSDL                  | page 33 |
| Generating Code                              | page 34 |
| Artix-Related Eclipse Perspectives           | page 35 |
| Artix Designer Project Types                 | page 38 |
| Artix Designer Project Templates             | page 39 |
| Artix Designer On-Line Help and Cheat Cheats | page 40 |
| Artix for z/OS Off-Host Components           | page 41 |

## **Overview**

Artix Designer is a GUI development tool that ships as a series of plug-ins to the Eclipse platform. Eclipse is an open source development platform and application framework for building software, as described at eclipse.org.

Artix Designer enables you to write and edit the WSDL files that describe Artix resources and their integration, and to generate starting point code for a Web service. Artix Designer also includes perspectives that enable you to work with Artix for z/OS and Artix database projects, and to manage deployed Artix services.

# **Generating and Editing WSDL**

Eclipse Designer has facilities for generating and for editing WSDL.

#### **Generating WSDL**

Artix Designer contains wizards that let you create WSDL files based on:

- CORBA IDL files
- Java classes
- EJB session beans
- XSD schemas
- Fixed record-length data
- Tagged data
- COBOL copybook files

#### **Editing WSDL**

Artix Designer has a WSDL editor that is integrated with its code-generation tools and that thoroughly understands Artix extensions to the WSDL standard.

For example, Artix Designer automatically adds the required namespace declarations and prefix definitions when you build Artix applications that involve Artix-extended data marshalling schemas, transport protocols, or routing.

The Artix Designer WSDL editor provides a number of wizards that take you through the process of creating and editing type, message, portType, binding, service, and route elements in your WSDL files.

# **Generating Code**

Artix Designer's code-generation tool incorporates the same technology as the Artix command-line tools. This allows Artix Designer to generate starting point code from your WSDL files in C++, JAX-RPC Java, and JAX-WS Java. Integration with the Eclipse Java Development Tools (JDT) and C/C++ Development Tools (CDT) means that any code you create is compiled automatically after you generate it, and is recompiled when you make any

**Note:** The **Build Automatically** option must be enabled in the Eclipse **Project** menu for code to be compiled automatically.

The Artix code generator allows you to create a variety of code generation configurations, which you can save and reuse. For example, you can create configurations for:

- Client and server applications
- Artix router applications

changes to your source.

- CORBA IDL
- Artix service plug-ins
- Container applications for hosting service plug-ins

# **Artix-Related Eclipse Perspectives**

In the Eclipse development framework, a perspective is a predefined layout of the windows, views, menus, and tools in the Eclipse window. The following Artix-related perspectives are shipped with Artix Designer:

- The **Artix** perspective is associated with basic Web services projects, as well as CORBA and EJB projects.
- The Artix Database perspective is associated with Artix database projects.
- The Artix Mainframe perspective is associated with Artix for z/OS projects.

The optional Artix Orchestration add-on package installs two more perspectives: **Artix Orchestration** and **Artix Orchestration Debug**.

Artix Designer also includes three perspectives from the client side of Artix Registry/Repository: Artix Repository Explorer, Artix Repository Governance, and Artix Repository Infrastructure. If you have an Artix Repository database at your site, you can log in to it from one of the Registry/Repository perspectives.

## **Artix Perspective**

When you create a new Artix Designer Web services project, Eclipse automatically switches to the Artix perspective.

The Artix perspective provides you with the tools that you need to develop an Artix project in Eclipse. It includes the following features:

- The Artix toolbar
- The Navigator view
- The Outline view

#### Artix toolbar

The Artix toolbar gives you quick access to the primary Artix Designer functionality. It contains the following buttons:

 Table 1:
 Artix Designer Toolbar Buttons

| Button   |                | Description                                                                              |
|----------|----------------|------------------------------------------------------------------------------------------|
| A        | Standard       | Re-run the last-run Artix Tools configuration. <sup>a</sup>                              |
| A        | Stan           | Import Artix demos into Artix Designer.                                                  |
|          | so             | Export Artix for z/OS project (active in the Artix for z/OS perspective).                |
| В        | Artix for z/OS | Create a BIM file from the current WSDL file (active in the Artix for z/OS perspective). |
| <b>✓</b> | Art            | Validate selected WSDL for Artix for z/OS (active in the Artix for z/OS perspective).    |
| ₽        |                | Add import element to currently selected WSDL file.                                      |
| *        | Standard       | Add type element to currently selected WSDL file.                                        |
|          | Stan           | Add message element to currently selected WSDL file.                                     |
| <b>a</b> |                | Add portType element to currently selected WSDL file.                                    |

 Table 1:
 Artix Designer Toolbar Buttons (Continued)

| Button     |          | Description                                                                  |
|------------|----------|------------------------------------------------------------------------------|
| 8          | p        | Add binding element to currently selected WSDL file.                         |
| 4          | Standard | Add service element to currently selected WSDL file.                         |
|            | S        | Add route element to currently selected WSDL file.                           |
| <u>€</u>   | _        | Define an access control list (ACL) to apply to a port type or an operation. |
| <b>***</b> | Standard | CORBA-enable the current WSDL file after it has a fully defined interface.   |
| ₩          | S        | SOAP-enable the current WSDL file after it has a fully defined interface.    |

a. If a code generation configuration already exists, clicking this button launches the last-used configuration. Click the down arrow next to this button to run other configurations, or to open the Artix Tools dialog.

### **Artix Designer Project Types**

In Eclipse, all development is performed within a project. When you create a new project in the Artix perspective, Artix Designer offers a choice between the following project creation wizards:

- C++/JAX-RPC:
  - Basic Web services project.
  - CORBA Web services project.
  - Database Web services project.
  - Empty Web Services Project.
  - Web services projects from EJB.
- Java JAX-WS:
  - Database Web services project.
  - Empty Web Services Project.
  - Java first project.
  - WSDL first project.
- Mainframe.
  - CORBA Web services project from IDL.
  - Web services project from application.
  - Web services project from DB2.
  - Web services project from deployment descriptors.
  - Web services projects from WSDL.

**Note:** A CORBA Web services project creates a WSDL file and a router configuration based on a CORBA IDL data source.

### **Artix Designer Project Templates**

The project creation wizards other than **Basic** have preselected project templates. When you select one of these wizards, you also select its associated project template.

When you create a new project starting with the **Basic Web Services Project** wizard, Artix Designer prompts you to specify a template. The template sets up files and a directory structure for you.

The **Empty Project** template creates only a project folder and an Eclipse .project file. You must import or link to an existing WSDL file, or create a new one, in order to have a starting point for generating code.

The other project templates create all the starting point code and configuration information needed for your Web services application.

**Note:** When using a template other than **Empty**, you must have a valid WSDL file prepared in advance.

Artix Designer provides the following project templates:

- Empty project
- Artix router
- C++ client
- C++ client and plug-in
- C++ client and server
- C++ plug-in
- C++ server
- Java client
- Java client and plug-in
- Java client and server
- Java plug-in
- Java server

### **Artix Designer On-Line Help and Cheat Cheats**

Artix Designer includes online help and Eclipse-style cheat sheets.

#### **Online Help**

Help on Artix Designer is available from within the Eclipse online help system.

Select **Help|Help Contents** to view the Eclipse Help. The Artix Designer Help section is listed on the left side of the Table of Contents frame In addition, you can access context-sensitive Help from within the Artix Designer wizards and the Artix Tools window by pressing **F1**.

#### **Cheat Sheets**

The Eclipse environment provides an online documentation type that it calls cheat sheets. Cheat sheets are interactive tutorials that guide you step by step through common tasks.

Artix Designer ships with several Artix-related cheat sheets to help you:

- Create an Artix Designer project
- Generate a client-server application
- Create a WSDL file's logical and physical elements
- Generate code for a services plug-in and deploy it in an Artix container

Each cheat sheet lists the steps required to complete a particular task. As you progress from one step to the next, the cheat sheet automatically launches the required tools for you.

Artix Designer also provides cheat sheets to help you learn to use the Artix Container Admin perspective, the Artix for z/OS off-host components, and Artix database services.

To view the available Artix Designer cheat sheets, select **Help|Cheat Sheets**.

## **Artix for z/OS Off-Host Components**

The base configuration of Artix Designer includes the off-host components of Artix for z/OS. These off-host components are designed to be used in conjunction with the mainframe components of Artix for z/OS, which are licensed separately.

#### CHAPTER 2 | About Artix Designer

## **Tutorials**

The tutorials in this chapter walk you though using the Java-first and WSDL-first techniques with Artix Designer to generate starting-point code for SOA-network client-server applications, which you then run from Artix Designer.

#### In this chapter

#### The tutorials are as follows:

| Tutorial 1: Java First                                 | page 44 |
|--------------------------------------------------------|---------|
| Tutorial 2: WSDL First, Starting with Filled-In WSDL   | page 57 |
| Tutorial 3: WSDL First, Starting With Boilerplate WSDL | page 70 |

### **Tutorial 1: Java First**

#### Overview

This tutorial walks you through using the Java-first technique with Artix Designer to generate a "Hello World" client-server application written in Java that calls JAX-WS.

The Java code you start with resides here:

ArtixInstallDir\java\samples\basic\java first jaxws.

The generated code is written here:

EclipseWorkspaceDir\javafirst-project.

#### **Tasks**

#### This tutorial consists of the following tasks:

| Task 1: Starting and Initializing Artix Designer                       | page 45 |  |  |
|------------------------------------------------------------------------|---------|--|--|
| Task 2: Creating the Project                                           | page 46 |  |  |
| Task 3: Importing the Interface File                                   | page 50 |  |  |
| Task 4: Generating the Code                                            | page 50 |  |  |
| Task 5: Starting the Generated Server                                  | page 51 |  |  |
| Task 6: Starting the Generated Client                                  | page 54 |  |  |
| Task 7: Stopping the Generated Server and Clearing the Console page 56 |         |  |  |

### Task 1: Starting and Initializing Artix Designer

To start Artix Designer:

- 1. Use one of the following techniques:
  - On Windows, select Start | [All Programs] | IONA |
     Artix version | Artix Designer.
  - On Linux or Solaris, at a shell prompt, enter a command with the following syntax:

InstallDir/tools/eclipse/eclipse

2. If prompted, specify a directory for the Eclipse workspace.

Artix Designer—that is, the Eclipse platform with the Artix Designer plug-ins loaded—launches, as shown in Figure 3.

Figure 3: Artix Designer Newly Launched

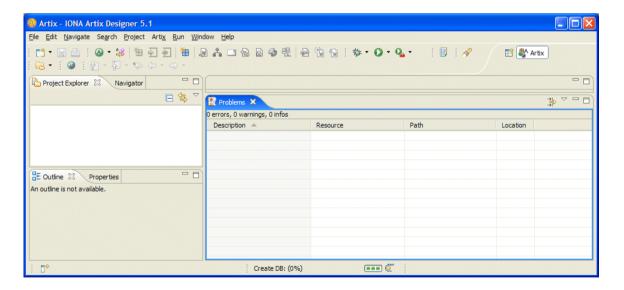

### Task 2: Creating the Project

Create an Artix Designer project for this tutorial. To do so:

 From the main menu, select File | New | Project, as shown in Figure 4.

Figure 4: Creating a New Project

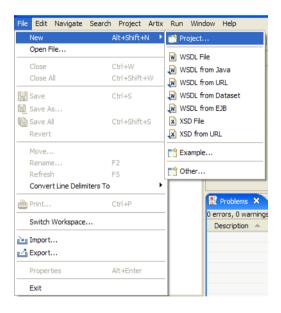

This opens the **Select a wizard** panel, as shown in Figure 5.

Figure 5: Select a wizard Panel

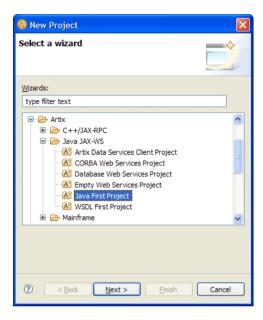

2. In the Select a wizard panel, navigate Artix | Java JAX-WS | Java First Project, then click Next.

This opens the General Details panel, as shown in Figure 6.

Figure 6: General Details Panel

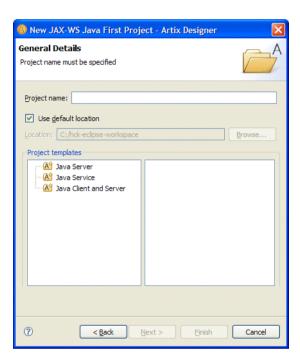

- 3. In the **General Details** panel, do the following:
  - i. For **Project Name**, type javafirst-project.
  - ii. Under Project templates, click Java Client and Server.
  - iii. Click Next.

This opens the **Import** panel, as shown in Figure 7.

Figure 7: Import Panel

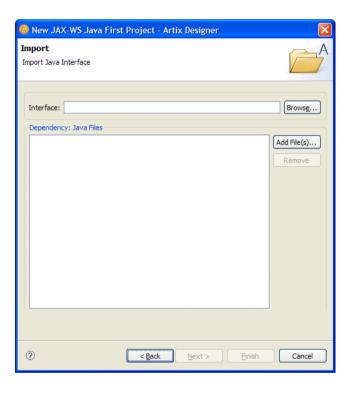

### Task 3: Importing the Interface File

Import the Java interface file, which is supplied with the sample code. To do so:

In the **Import** panel, click **Browse**, and in the navigation window:

1. Navigate to

ArtixInstallDir\java\samples\basic\java\_first\_jaxws\src\demo\
hw\server.

- 2. Click HelloWorld.java.
- 3. Click Open.

The navigation window closes.

**WARNING:** If Artix Designer raises an error when you import the interface file, see the Artix 5.1 Release Notes—specifically, the known issue concerning Artix Designer's occasional misparsing of text files with multple kinds of comments.

### Task 4: Generating the Code

To generate the code, in the **Import** panel, click **Finish**. The code is generated and written to <code>EclipseWorkspaceDir</code>\javafirst-project or to a subordinate directory.

### Task 5: Starting the Generated Server

To start the generated server:

- In Project Explorer, right-click javafirst-project, and from the context menu:
  - i. Navigate Run As | Run.
  - ii. Click Run.

This is shown in Figure 8.

Figure 8: Starting the Generated Server

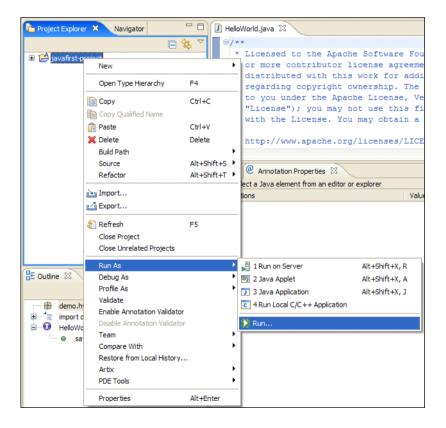

This opens the **Create, manage, and run configurations** panel, as shown in Figure 9.

Figure 9: Create, manage, and run configurations Panel

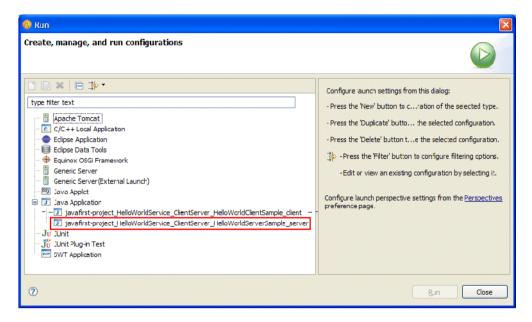

- 2. In this panel, do the following:
  - i. Navigate Java Application |
     javafirst-project\_HelloWorldService\_ClientServer\_
     HelloWorldServerSample\_server.
  - ii. Click Run.

After a few seconds, the **Console** (located in the lower right of the window) displays a message indicating that the server is ready, as shown in Figure 10.

Figure 10: Server Ready

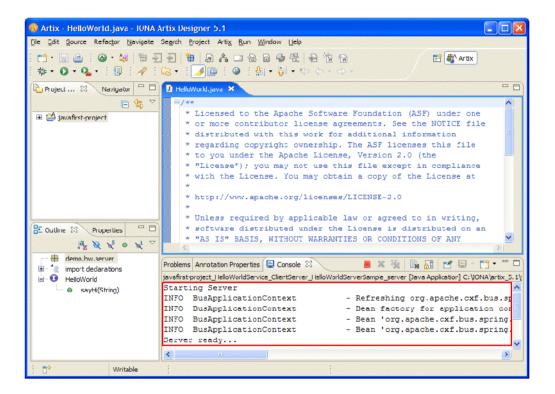

### Task 6: Starting the Generated Client

In the same way, start the generated client. Specifically:

- 1. In **Project Explorer**, right-click the project name, and in the context menu, click **Run As** | **Run**.
- 2. In the **Create, manage, and run configurations** panel, do the following:
  - i. Navigate to Java Application |
     javafirst-project\_HelloWorldService\_ClientServer\_
     HelloWorldServerSample\_client.
  - ii. Click Run.

After a few seconds, the **Console** view displays messages indicating that the client ran OK, as shown in Figure 11.

Figure 11: Client Ran OK

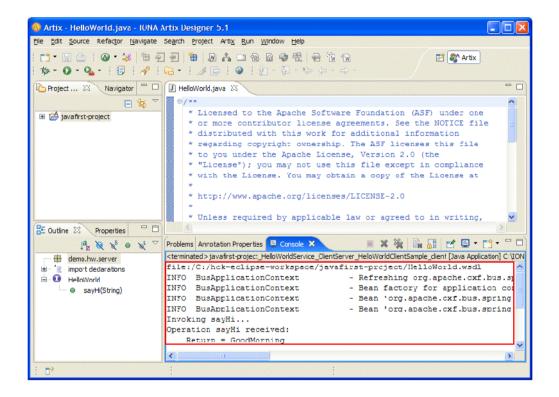

### Task 7: Stopping the Generated Server and Clearing the Console

To stop the generated server and clear the **Console**, use the Eclipse-toolbar buttons shown in Figure 12.

Figure 12: Eclipse Toolbar

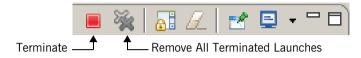

#### Specifically:

- Clear the client output by clicking the Remove All Terminated Launches button.
- 2. Stop the server process by clicking the **Terminate** button.
- Clear the server output by clicking the Remove All Terminated Launches button.

# **Tutorial 2: WSDL First, Starting with Filled-In WSDL**

#### Overview

This tutorial walks you through using the WSDL-first technique with Artix Designer to generate a "Hello World" SOA-network client-server application written in Java that calls JAX-WS.

The WSDL file you start with, which is completely filled in, is ArtixInstallDir\java\samples\basic\wsdl\_first\wsdl\ helloworld.wsdl.

#### The generated code is written to

 ${\it EclipseWorkspaceDir} \backslash {\it wsdlfirst-filledin-project} \ \ {\it or to a subordinate} \\ \ directory.$ 

#### Tasks

#### This tutorial consists of the following tasks:

| Task 1: Starting and Initializing Artix Designer     | page 58 |
|------------------------------------------------------|---------|
| Task 2: Creating the Project                         | page 59 |
| Task 3: Importing the WSDL File                      | page 63 |
| Task 4: Generating the Code                          | page 64 |
| Task 5: Starting the Generated Server                | page 65 |
| Task 6: Starting the Generated Client                | page 68 |
| Task 7: Stopping the Server and Clearing the Console | page 69 |

### Task 1: Starting and Initializing Artix Designer

Start Artix Designer if it is not already running. To do so:

- 1. Use one of the following techniques:
  - On in Windows, select Start | [All Programs] |IONA|
     Artix version | Artix Designer.
  - On Linux or Solaris, at a shell prompt, enter a command with the following syntax:

#### InstallDir/tools/eclipse/eclipse

If prompted, specify a directory for the Eclipse workspace.
 Artix Designer—that is, the Eclipse workspace with the Artix Designer plug-ins loaded—launches, as shown in Figure 3.

Figure 13: Artix Newly Launched

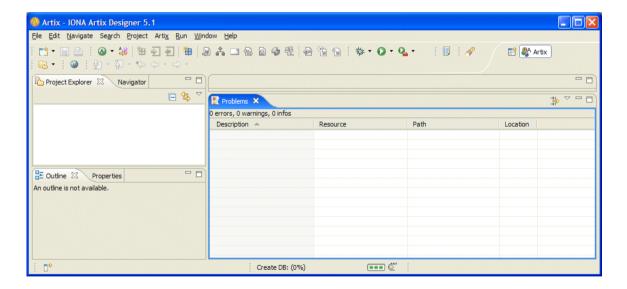

### Task 2: Creating the Project

Create a project for this tutorial. To do so:

1. From the main menu, navigate **File** | **New** | **Project**, as shown in Figure 14.

Figure 14: Creating a New Project

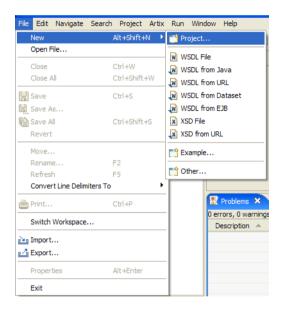

This opens the **Select a wizard** panel, as shown in Figure 5.

Figure 15: Select a wizard Panel

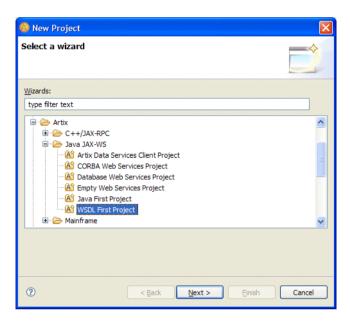

2. In the Select a wizard panel, navigate Artix | Java JAX-WS | WSDL First Project, then click Next.

This opens the **General Details** panel, as shown in Figure 16.

Figure 16: General Details Panel

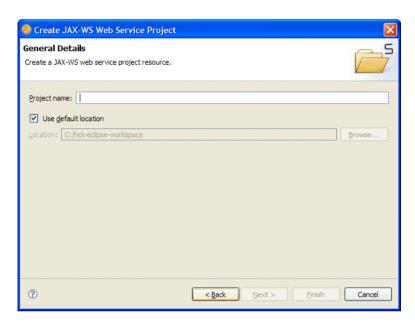

- 3. In the **General Details** panel, do the following:
  - i. For Project Name, type wsdlfirst-filledin-project.
  - ii. Select Use default location.
  - iii. Click Next.

This opens the **WSDL** panel, as shown in Figure 17.

Figure 17: WSDL Panel

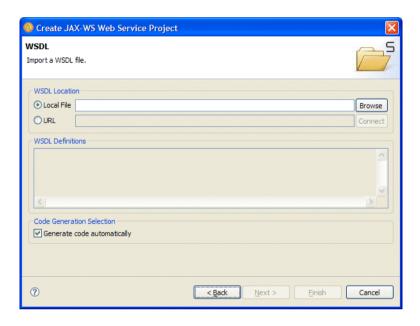

### Task 3: Importing the WSDL File

To import the WSDL file:

- 1. In the **WSDL** panel, click **Browse**, which opens a navigation window.
- 2. In the navigation window, do the following:
  - i. Navigate to
     ArtixInstallDir\java\samples\basic\wsdl\_first\wsdl.
  - ii. Click HelloWorld.wsdl.
  - iii. Click **Open**.The navigation window closes.
- 3. Back in the **WSDL** panel, click **Next**, which opens the **Code generation** panel, as shown in Figure 18.

Figure 18: Code generation Panel

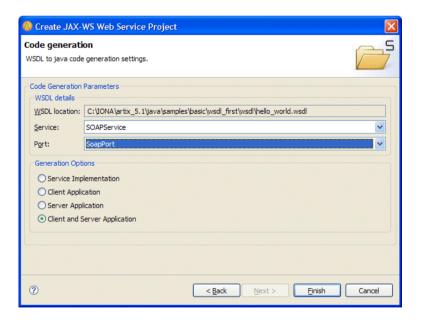

### Task 4: Generating the Code

To generate the code, in the **Code generation** panel, do the following:

- 1. For **Service**, select **SOAPService**.
- 2. For Generation Options, select Client and Server Application.
- 3. For Port, select SoapPort.
- 4. Click Finish.

Artix generates the code.

### Task 5: Starting the Generated Server

To start the generated server:

1. In Project Explorer, right-click the project name and in the context menu, select **Run As** | **Run**, as shown in Figure 19.

Figure 19: Running the Application

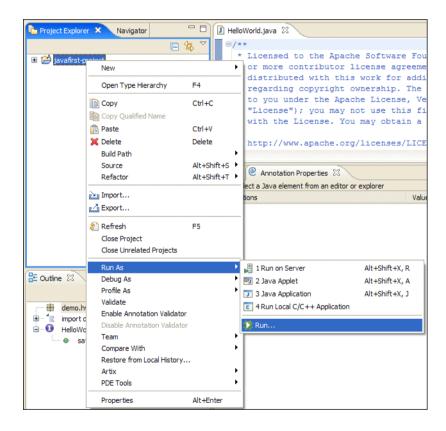

This opens the **Create, manage, and run configurations** panel, as shown in Figure 20.

Figure 20: Create, manage, and run configurations Panel

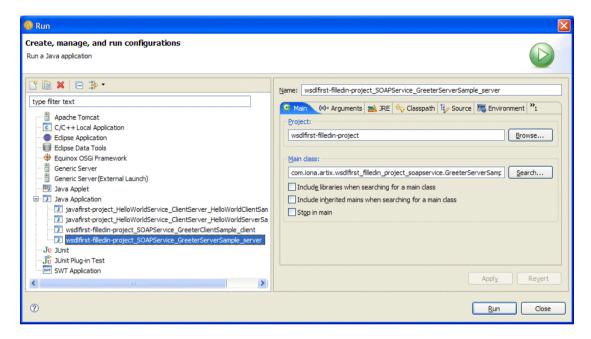

- 2. In this panel, start the server by doing the following:
  - Navigate Java Application | wsdlfirst-project\_SOAPService\_GreeterServerSample\_server\_
  - ii. Click Run.

After a few seconds, the **Console** displays a message indicating that the server is ready, as shown in Figure 21.

Figure 21: Server is Ready

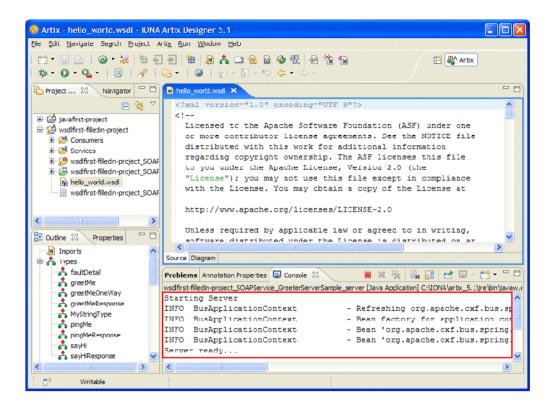

### Task 6: Starting the Generated Client

In the same way, start the generated client. Specifically:

1. In the **Project Explorer**, right-click the project name, and in the context menu, select **Run As** | **Run**.

This opens the Create, manage, and run configurations panel.

- 2. In this panel, start the server by doing the following:
  - i. Navigate Java Application | wsdlfirst-project\_SOAPService\_GreeterServerSample\_client\_
  - ii. Click Run.

After a few seconds, the **Console** displays messages indicating that the client ran OK, as shown in Figure 22.

Figure 22: Client Ran OK

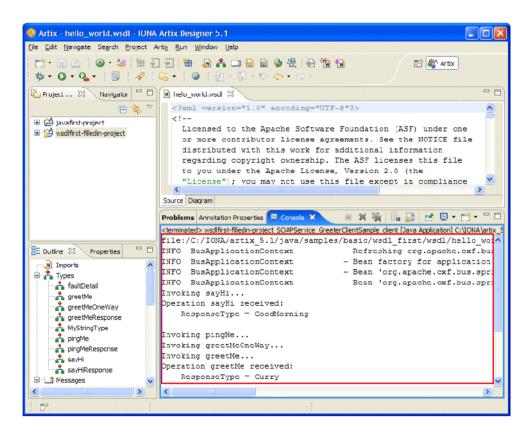

### Task 7: Stopping the Server and Clearing the Console

To stop the server and clear the console in this tutorial, do what you did in the previous tutorial in "Task 7: Stopping the Generated Server and Clearing the Console" on page 56.

# **Tutorial 3: WSDL First, Starting With Boilerplate WSDL**

#### Overview

This tutorial walks you through using the WSDL-first technique with Artix Designer to generate three versions of a "Hello World" SOA-network client-server application:

- One written in Java that calls JAX-WS
- One written in Java that calls JAX-RPC
- One written in C++

Unlike Tutorial 2: WSDL First, Starting with Filled-In WSDL, this tutorial starts with a boilerplate WSDL file, which you fill in.

The generated code is written to

*EclipseWorkspaceDir*\wsdlfirst-boilerplate-project or to a subordinate directory.

#### **Tasks**

#### This tutorial consists of the following tasks:

| Task 1: Creating Empty Projects                                             | page 71  |  |  |  |
|-----------------------------------------------------------------------------|----------|--|--|--|
| Task 2: Creating a Boilerplate WSDL File                                    | page 73  |  |  |  |
| Task 3: Defining Types in the WSDL File                                     | page 76  |  |  |  |
| Task 4: Defining Messages in the WSDL File                                  | page 78  |  |  |  |
| Task 5: Defining Port Types in the WSDL File                                | page 81  |  |  |  |
| Task 6: Defining Bindings in the WSDL File                                  | page 85  |  |  |  |
| Task 7: Defining a Service in the WSDL File                                 | page 88  |  |  |  |
| Task 8: Turning on the Build Automatically Option                           | page 92  |  |  |  |
| Task 9: Creating Code-Generation Configurations and Generating Code page 93 |          |  |  |  |
| Task 10: Running the Applications                                           | page 104 |  |  |  |

### Task 1: Creating Empty Projects

#### Overview

In this task, you create an empty Artix Designer project for each version of the application: one for the Java/JAX-WS version, one for the Java/JAX-RPC version, and one for the C++ version.

### Starting and initializing Artix Designer

To start and initialize Artix Designer:

1. Use one of the following techniques:

On Windows, select Start | [All Programs] | IONA | Artix version | Artix Designer.

On Linux or Solaris, at a shell prompt, enter a command with the following syntax:

InstallDir/tools/eclipse/eclipse

If prompted, specify a directory for the Eclipse workspace.
 Artix Designer—that is, the Eclipse platform with the Artix Designer plug-ins loaded—launches, as shown in Figure 23.

Figure 23: Eclipse Newly Launched

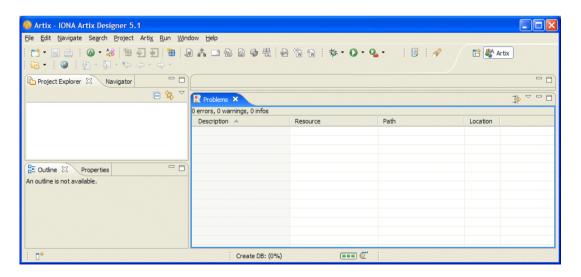

### Creating the project for the JAX-WS version

Create a project to contain the JAX-WS version of the application. To do so:

- 1. From the main menu, select File | New | Project.
- 2. In the Select a Wizard panel, select Artix | Java JAX-WS | Empty Web Services Project, then click Next.
- 3. In the **General Details** panel, do the following:
  - i. For **Project name**, type JaxWsHello.
  - ii. Select Use default location.
  - iii. Click Finish

**Navigator** now displays an entry for the JaxWsHello project.

### Creating the project for the JAX-RPC version

Create a project to contain the JAX-RPC version of the application. To do so:

- 1. From the main menu, select File | New | Project.
- 2. In the Select a Wizard panel, select Artix | C++/JAX-RPC | Empty Web Services Project, then click Next.
- 3. In the **General Details** panel, do the following:
  - For Project name, type JaxRpcHello.
  - ii. Select Use default location.
  - iii. Click Finish.

**Navigator** now displays an entry for the JaxRpcHello project.

### Creating a project for the C++ version

Create a project to contain the C++ version of the application. To do so:

- 1. From the main menu, select **File** | **New** | **Project**.
- 2. In the **Select a Wizard** panel, do the following:
  - i. Select Artix | C++/JAX-RPC | Empty Web Services Project.
  - ii. Click Next.
- 3. In the General Details panel, do the following:
  - i. For **Project name**, type cppHello.
  - ii. Select Use default location.
  - iii. Click Finish.

Navigator now displays an entry for the CppHello project.

### Task 2: Creating a Boilerplate WSDL File

#### Overview

In this task, you create a boilerplate WSDL file within the JAX-WS project, then link to this WSDL file from the JAX-RPC project and from the C++ project.

## Creating an empty WSDL file within the JAX-WS project

To create a skeleton WSDL file within the JAX-WS project:

- 1. From the main menu, select File | New | WSDL File.
- 2. For parent folder, click JaxWeHello.
- 3. For File name, type HelloWorld.
- 4. Click Finish.

Artix Designer displays the boilerplate HelloWorld.wsdl file.

## Linking to the WSDL file from the JAX-RPC project

To link to the new WSDL file from the JAX-RPC project:

- From the main menu, select File | New | WSDL File, which opens the WSDL File panel.
- 2. For parent folder, click JaxRpcHello.
- 3. For File name, type Helloworld.
- 4. Click Advanced.
- 5. Select **Link to file in the file system**, click **Browse**, and in the navigation window:
  - i. Navigate to EclipseWorkspaceDir/JaxWsHello.
  - ii. Select HelloWorld.wsdl.
  - iii. Click Open.

The WSDL File panel now looks like Figure 24.

Figure 24: WSDL File Panel

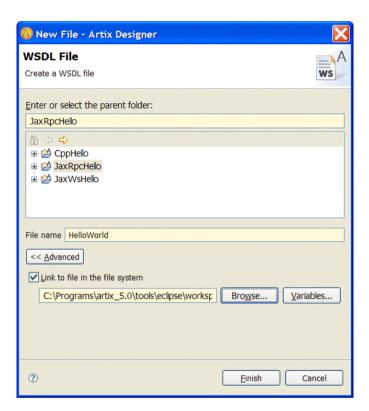

6. In the WSDL File panel, click Finish.

In **Navigator**, under **JaxRpcHello**, the icon for <code>HelloWorld.wsdl</code> now indicates a link, as shown in Figure 25.

Figure 25: HelloWorld.wsdl as a Link

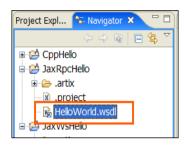

## Linking to the WSDL file from the C++ project

To link to the new WSDL file from the C++project:

- 1. From the main menu, select **File** | **New** | **WSDL File**, which opens the **WSDL File** panel.
- 2. For parent folder, click CppHello.
- 3. For File name, type Helloworld.
- 4. Click Advanced.
- 5. Select **Link to file in the file system**, click **Browse**, and in the navigation window:
  - i. Navigate to EclipseWorkspaceDir/JaxWsHello.
  - ii. Click HelloWorld.wsdl.
  - iii. Click Open.
- 6. Back in the **WSDL File** panel, click **Finish.**

In **Navigator**, under **CppHello**, the icon for <code>HelloWorld.wsdl</code> now indicates a link.

### Task 3: Defining Types in the WSDL File

#### Overview

The WSDL file's types element contains all data types used between the client and server.

In this task, you create two objects of type string:

- InElement, which maps to the *in* part of the request message.
- OutElement, which maps to the out part of the response message.

#### **Defining InElement**

#### To define InElement:

- 1. In Navigator, navigate JaxWsHello | HelloWorld.wsdl, then double-click HelloWorld.wsdl.
- 2. At the bottom of the **WSDL Editor** view, click the **Diagram** tab.
- 3. In the **Diagram** view, do the following:
  - i. Right-click Types.
  - ii. In the context menu, select New Type.
- 4. In the **Select Source Resources** panel, do the following:
  - i. Under Source File(s), select HelloWorld.wsdl.
  - ii. Click Next.
- 5. In the **Define Type Properties** panel, do the following:
  - i. For Name, type InElement.
  - ii. For Kind, select Element.
  - iii. Click Next.
- 6. In the **Define Element Data** panel, do the following:
  - For Type Definition, select Pre-declared Type and string.
  - ii. Click Next.
- 7. In the View Type Summary panel, click Finish.
- 8. Save the changes by pressing CTRL-s.

#### **Defining OutElement**

#### To define OutElement:

- In Navigator, navigate JaxWsHello | HelloWorld.wsdl, then double-click HelloWorld.wsdl.
- 2. At the bottom of the WSDL Editor view, click the Diagram tab.
- 3. In the **Diagram** view, do the following:
  - i. Right-click **Types**.
  - ii. In the context menu, select **New Type**.
- 4. In the **Select Source Resources** panel, do the following:
  - i. Under Source File(s), select HelloWorld.wsdl.
  - ii. Click Next.
- 5. In the **Define Type Properties** panel, do the following:
  - i. For Name, type outElement.
  - ii. For Kind. select Element.
  - iii. Click Next.
- 6. In the **Define Element Data** panel, do the following:
  - i. For Type Definition, select Pre-declared Type and string.
  - ii. Click Next.
- 7. In the **View Type Summary** panel, click **Finish**.
- 8. Save the changes by pressing **CTRL-s**.

#### Review

At the bottom of the **WSDL Editor**, click the **Source** tab to view the WSDL file created so far.

In the lower left of the Eclipse window, in the **Outline** view , open the **Types** node. Click the name of a types element to jump to that element in the **WSDL Editor** view.

```
<types>
  <schema targetNamespace="http://www.iona.com/artix/HelloWorld"
    xmlns="http://www.w3.org/2001/XMLSchema">
    <element name="InElement" type="string"/>
        <element name="OutElement" type="string"/>
        </schema>
  </types>
```

## Task 4: Defining Messages in the WSDL File

#### Overview

In this task you define the request and response messages for your Web service.

For message parts, you will use the types you already created.

#### Defining the request message

To define the request message:

- With the HelloWorld.wsdl file open and the Diagram view displayed, right-click Messages, and in the context menu, select New Message.
- 2. In the **Select Source Resources** panel, do the following:
  - i. For Source File(s), select HelloWorld.wsdl.
  - ii. Click Next.
- 3. In the **Define Message Properties** panel, do the following:
  - For Name, type RequestMessage.
  - ii. Click Next.
- 4. In the **Define Message Parts** panel, click **Add**, as shown in Figure 26.

Figure 26: Define Message Parts Panel

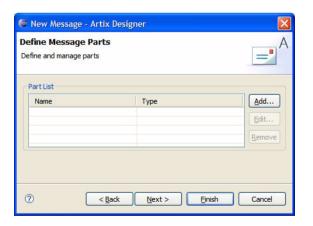

- 5. In the Message Part Data dialog, do the following:
  - i. For Name, type InPart.
  - ii. For **Type**, select **InElement**.
  - iii. Click **OK**, which adds InPart to the **Part List** in the **Define**Message Parts panel, as shown in Figure 27.

Figure 27: Define Message Parts Panel (with InPart)

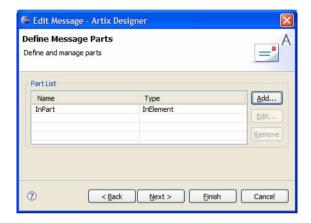

- 6. In the **Define Message Parts** panel, click **Next**, which opens the **View Message Summary** panel.
- 7. In the View Message Summary panel, click Finish.
- 8. Save the changes by pressing **CTRL-s**.

#### Defining the response message

To define the response message:

- With the Helloworld.wsdl file open and the Diagram view displayed, right-click Messages.
- 2. From the pop-up menu, select New Message.
- 3. In the **Select Source Resources** panel, do the following:
  - i. For Source File(s), select HelloWorld.wsdl.
  - ii. Click Next.
- 4. In the **Define Message Properties** panel, do the following:
  - For Name, type ResponseMessage.
  - ii. Click Next.
- 5. In the **Define Message Parts** panel, click **Add**.
- 6. In the **Message Part Data** dialog, do the following:
  - i. For Name, type outPart.
  - ii. For Type, select OutElement.
  - iii. Click **OK**, which adds OutPart to the Part List in the **Define**Message Parts panel.
- 7. Back in the **Define Message Parts** panel, click **Next**, which opens the **View Message Summary** panel.
- 8. In the View Message Summary panel, click Finish.
- 9. Save the changes by pressing **CTRL-s**.

#### Review

You added request and response messages to your WSDL file.

The request message includes an in part that maps to the InElement type, and the response message includes an out part that maps to the OutElement type., as shown in the following fragment:

```
<message name="RequestMessage">
    <part element="tns:InElement" name="InPart"/>
    </message>
<message name="ResponseMessage">
     <part element="tns:OutElement" name="OutPart"/>
     </message>
```

For complete information on creating messages, see Understanding Artix Contracts.

### Task 5: Defining Port Types in the WSDL File

#### Overview

The portType element contains operations, each of which includes one or more messages, as follows:

- A one-way operation includes an input message only; client application does not receive a response from the Web service.
- A request-response operation includes an input message, an output message, and zero or more fault messages.

In this task, you define a portType that includes one request-response operation called  ${\tt sayHi}$ , which uses  ${\tt RequestMessage}$  as its input and  ${\tt ResponseMessage}$  as its output.

#### Defining a port type

#### To define a port type:

- 1. With the Helloworld.wsdl file open and the **Diagram** view displayed, right-click **Port Types**, and in the context menu, select **New Port Type**.
- 2. In the **Select Source Resources** panel, do the following:
  - i. For **Source File(s)**, select **HelloWorld.wsdl**.
  - ii. Click Next.
- 3. In the **Define Port Type Properties** panel, do the following:
  - i. For Name, type HelloworldPT.
  - ii. Click Next.
- 4. In the **Define Port Type Operations** panel, do the following:
  - i. For **Name**, type **sayHi**.
  - ii. For Style, select Request-response.
  - iii. Click Next.

#### Defining the request message

Define the request message as follows:

- 1. In the **Define Operation Messages** panel, click **Add**, which opens the **Operation Message Data** dialog.
- 2. In the **Operation Message Data** dialog, do the following:
  - i. For Type, select input.
  - ii. For Message, select RequestMessage.

The name **sayHirequest** appears in the **Name** text box, as shown in Figure 28.

Figure 28: Operation Message Data Dialog

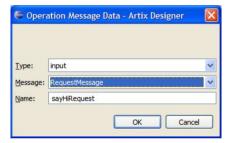

iii. Click **OK**, which adds the operation to the **Operation Messages** list in the **Define Operation Messages** panel.

#### Defining the response message

Define the response message as follows:

- 1. Back in the **Define Operation Messages** panel, click **Add** again.
- 2. In the **Operation Message Data** dialog, do the following:
  - i. For **Type**, select **output**.
  - ii. For Message, select ResponseMessage.The name sayHiresponse appears in the Name text box.
  - iii. Click OK.

The Define Operation Messages panel now looks like Figure 29.

Figure 29: Define Operation Messages Panel

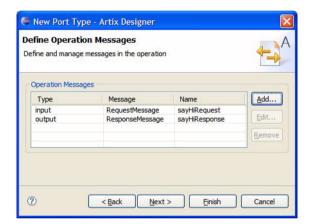

- 3. Back in the **Define Operation Messages** panel, click **Next**, which opens the **View Port Type and Operation Summary** panel.
- 4. In the View Port Type and Operation Summary panel, click Finish.
- 5. Save the changes by pressing CTRL-s.

#### Review

You added the following portType element to your WSDL file.

```
<portType name="HelloWorldPT">
  <operation name="sayHi">
        <input message="tns:RequestMessage" name="sayHiRequest"/>
        <output message="tns:ResponseMessage" name="sayHiResponse"/>
        </operation>
</portType>
```

### Task 6: Defining Bindings in the WSDL File

#### Overview

The binding element in a WSDL file defines the message format and protocol details for each port. Each binding maps to a single portType element, although the same portType can map to multiple bindings.

Artix Designer supports a number of binding types. In this task, you specify a SOAP 1.1 binding with the document/literal binding style, which is required when message parts are element types.

#### Defining a binding

#### To define a binding:

- 1. With the HelloWorld.wsdl file open and the **Diagram** view displayed, right-click **Bindings**, and in the context menu, select **New Binding**.
- 2. In the **Select Source Resources** panel, do the following:
  - Select HelloWorld.wsdl.
  - ii. Click Next.
- 3. In the **Select Binding Type** panel, do the following:
  - i. For Binding Type, select SOAP 1.1.
  - ii. Click Next.
- 4. In the **Set Binding Defaults** panel, do the following:
  - i. For **Port Type**, select **HelloWorldPT**.
  - ii. For Style, select document.
  - iii. For Use, select literal.
  - iv. Click Next.

- 5. In the **Edit Operation** panel, do the following:
  - i. In the **Operations Editor** on the left, expand the **Operations** node, as shown in Figure 30.

Figure 30: Edit Operation panel

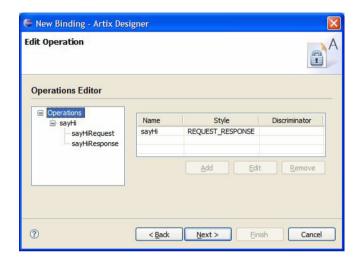

ii. Click each sayHi operation to review its binding.

The panel now looks like Figure 31.

Figure 31: Edit Operation Panel—sayHi Node Selected

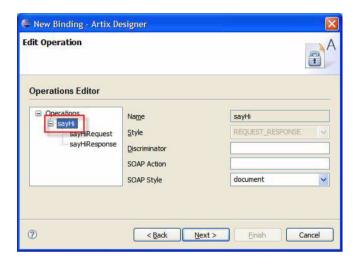

- iii. Click Next, which opens the View Binding Summary panel.
- iv. Click Finish, which closes the wizard.
- Save the changes by pressing CTRL-s.

Review

You added the following binding element to your WSDL file.

### Task 7: Defining a Service in the WSDL File

#### Overview

The service element of a WSDL file provides transport-specific information. Each service element can include one or more port elements. Each port element must be uniquely identified by the value of its name attribute.

Each port element maps to a single binding element, although the same binding element can map to one or more port elements. In addition, a WSDL file can contain multiple service elements.

In this task, you add to the WSDL file one service element that contains one port element.

#### Defining a service

#### To define a service:

- With the Helloworld.wsdl file open and the Diagram view displayed, right-click Services, and in the context menu, select New Service.
- 2. In the **Select Source Resources** panel, do the following:
  - i. For Source File(s), select HelloWorld.wsdl.
  - Click Next.
- 3. In the **Define Service** panel, do the following:
  - i. For Name, type HelloWorldService.
  - ii. Click Next.
- 4. In the **Define Port** panel, do the following:
  - i. For Name, type HelloWorldPort.
  - ii. For Binding, select HelloWorldPTSOAPBinding.
  - iii. Click Next.

- 5. In the **Define Port Properties** panel, do the following:
  - i. For Transport Type, select **SOAP/HTTP**.
  - ii. For the location attribute, click just below the Value header, and type http://localhost:9000/HelloWorldService/ HelloWorldPort, as shown in Figure 32.

Figure 32: Define Port Properties Panel

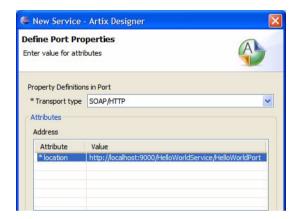

- iii. Click **Next**, which opens the **View Service and Port Summary** panel.
- 6. Click **Finish**, which closes the wizard.
- 7. Save the changes by pressing **CTRL-s**.

#### Review

You have completed your WSDL contract. To review the WSDL, in the WSDL Editor, click **Source**. The WSDL should look like **Example** 1.

**Example 1:** HelloWorld.wsdl Filled In Completely

```
<?xml version="1.0" encoding="UTF-8"?>
<!--WSDL file template-->
<!--Created by IONA Artix Designer-->
<definitions name="HelloWorld.wsdl"</pre>
 targetNamespace="http://www.iona.com/artix/HelloWorld"
 xmlns="http://schemas.xmlsoap.org/wsdl/"
 xmlns:soap="http://schemas.xmlsoap.org/wsdl/soap/"
 xmlns:soap="http://schemas.xmlsoap.org/wsdl/soap12/"
 xmlns:tns="http://www.iona.com/artix/HelloWorld"
 xmlns:wsdl="http://schemas.xmlsoap.org/wsdl/"
 xmlns:xsd="http://www.w3.org/2001/XMLSchema">
 <types>
   <schema
    targetNamespace="http://www.iona.com/artix/HelloWorld"
    xmlns="http://www.w3.org/2001/XMLSchema">
     <element name="InElement" type="string"/>
      <element name="OutElement" type="string"/>
    </schema>
  </types>
  <message name="RequestMessage">
    <part element="tns:InElement" name="InPart"/>
  </message>
  <message name="ResponseMessage">
    <part element="tns:OutElement" name="OutPart"/>
  </message>
  <portType name="HelloWorldPT">
    <operation name="sayHi">
     <input message="tns:RequestMessage" name="sayHiRequest"/>
      <output message="tns:ResponseMessage" name="sayHiResponse"/>
    </operation>
  </portType>
```

#### **Example 1:** HelloWorld.wsdl Filled In Completely (Continued)

```
<binding name="HelloWorldPTSOAPBinding" type="tns:HelloWorldPT">
    <soap:binding style="document" transport="http:schemas.xmlsoap.org/soap/</pre>
   http"/>
   <operation name="sayHi">
      <soap:operation soapAction="" style="document"/>
      <input name="sayHiRequest">
       <soap:body use="literal"/>
      </input>
      <output name="sayHiResponse">
        <soap:body use="literal"/>
      </output>
    </operation>
 </binding>
 <service name="HelloWorldService">
    <port binding="tns:HelloWorldPTSOAPBinding"</pre>
    name="HelloWorldPort">
     <soap:address location="http://localhost:9000/HelloWorldService/</pre>
   HelloWorldPort"/>
   </port>
 </service>
</definitions>
```

### Task 8: Turning on the Build Automatically Option

#### Overview

Because Artix Tools integrate with the Eclipse JDT and CDT, Artix can automatically compile Java or C++ code as soon as it is generated and can automatically recompile any Java or C++ code as soon as it is changed and saved. This requires the Build Automatically option to be on.

#### **Turning on Build Automatically**

To turn on the Build Automatically option:

- From the main menu, navigate Project | Build Automatically.
   If Build Automatically has a check to the left of it, the option is on.
- 2. If the option is off, click **Build Automatically** to turn the option on.

**Note:** If you are running the Windows version of Artix Designer and generating C++ code, in order for Build Automatically to work, before you start Artix Designer, you must set the Windows environment for the version of Visual C++ invoked thorugh Artix Designer. For details, see the Artix Installation Guide.

# Task 9: Creating Code-Generation Configurations and Generating Code

#### Overview

Before you can generate code, Artix Designer prompts you to define a code-generation configuation. Once you create one, you can copy it to a different name and then edit and save the copy.

In this task, you create a code-generation configuration from scratch for JAX-WS, clone the original for JAX-RPC, and clone the original a second time for C++.

## Creating the code-generation configuration for JAX-WS

To create the code-generation configuration for the JAX-WS project:

1. From the main menu, select **Artix | Artix Tools | Artix Tools**, which opens the **Create, manage, and run configurations panel**, as shown in Figure 33.

Figure 33: Create, manage, and run configurations panel

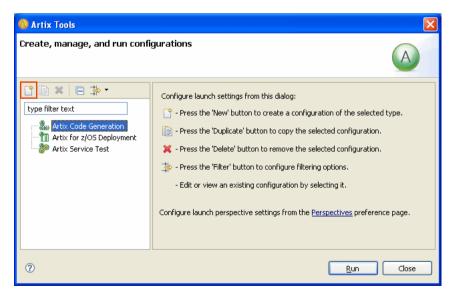

2. Select Artix Code Generation.

 In the toolbar just above the Artix Code Generation label, click the New launch configuration button (marked in red in Figure 33).
 The right-pane displays a series of tabs with the Generation tab highlighted, as shown in Figure 34

Figure 34: Generation Tab Highlighted

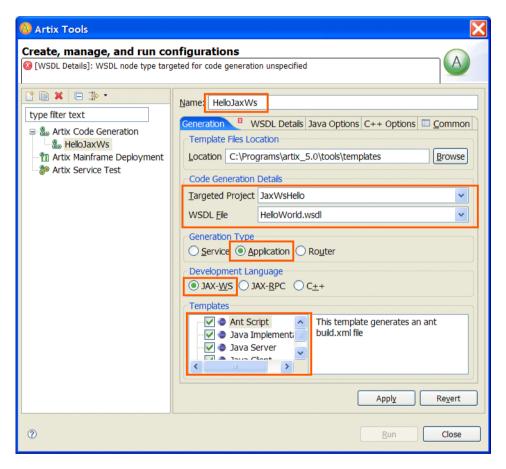

4. For Name, type HelloJaxWs.

- 5. In the **Generation** tabbed page, do the following:
  - i. For Targeted Project, select JaxWsHello.
  - ii. For WSDL File, select HelloWorld.wsdl.
  - iii. For Generation Type, select Application.
  - iv. For Development Language, select Jax-WS.
  - v. For **Templates**, check all checkboxes.
- 6. Click the WSDL/Containers Details tab.

The WSDL Details tabbed page opens, as shown in Figure 35.

Figure 35: WSDL Details Tabbed Page

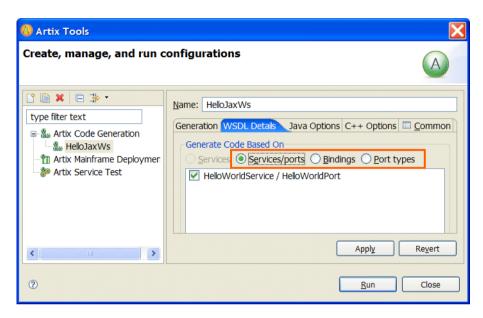

- 7. In the **WSDL Details** tabbed page, do the following:
  - i. For Services/ports, select HelloWorldService/HelloWorldPort.
  - ii. For Bindings, select HelloWorldPTSOAPBinding.
  - iii. For Port Types, select HelloWorldPT.
  - iv. Click **Apply**, which saves the code-generation configuration.

#### Generating the JAX-WS code

To generate JAX-WS Java code from the saved code-generation configuration, in the **Create, manage, and run configurations** panel, click **Run**.

Artix tools generate all source code—Java classes and configuration files—for the client-server application automatically.

Eclipse compiles the generated code automatically.

By default, the generated source code is written to the following location:

EclipseWorkspace/JaxWsHello/HelloJaxWs/src/com/iona/artix/
HelloJaxWs

Also by default, the compiled bytecode is written to the following location:

EclipseWorkspaceDir/JaxWsHello/bin

## Creating a code-generation configuration for JAX-RPC

Create a code-generation configuration for JAX-RPC by cloning the one for JAX-WS. To do so:

- 1. In the Eclipse menu, select the Artix | Artix Tools | Artix Tools.
- 2. In the Artix Tools window, select HelloJaxWs.
- 3. From the toolbar, click the **Duplicate launch configuration** button, shown in Figure 36.

Figure 36: Duplicate Launch Configuration Button

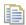

- 4. For Name, type HelloJaxRpc.
- 5. In the **Generation** tabbed page, do the following:
  - i. For Targeted Project, select JaxRpcHello.
  - ii. For WSDL File, select HelloWorld.wsdl.
  - iii. For Generation Type, select Application.
  - iv. For Development Language, select JAX-RPC.
  - v. For **Templates**, check all checkboxes.

The **Generation** tabbed page now looks like Figure 37.

Figure 37: Generation Tabbed Page

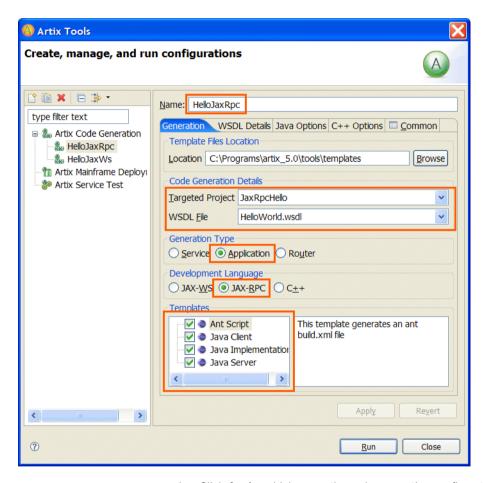

vi. Click **Apply**, which saves the code-generation configuration.

Generating the JAX-RPC code

To generate JAX-RPC code from the JAX-RPC code-generation configuration, in the **Create, manage, and run configurations panel**, click **Run**.

## Creating a code-generation configuration for C++

Create a code-generation configuration for C++ by cloning the one for JAX-WS.

**Note:** If you are using the Windows version of Artix Designer, make sure you have set the environment for a supported version of Visual C++ before creating the C++ configuration. For more information, see the Artix Installation Guide.

To create a code-generation configuration for C++ by cloning the one for JAX-WS:

- 1. In the Eclipse menu, select the Artix | Artix Tools | Artix Tools menu.
- 2. In the Artix Tools window, select the **HelloJaxWs** configuration.
- 3. From the toolbar, click the **Duplicate Launch Configuration** button, shown in Figure 38.

Figure 38: Duplicate Launch Configuration Button

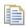

- 4. In the **Name** text box, change the name to **HelloCpp**.
- 5. In the **Generation** tabbed page, do the following:
  - i. For Targeted Project, select CppHello.
  - ii. For WSDL File, select HelloWorld.wsdl.
  - iii. For Generation, select Application.
  - iv. For Development Language, select C++.
  - v. For **Templates**, check every checkbox.

The Generation tabbed page now looks like Figure 39.

Figure 39: Generation Tabbed Page

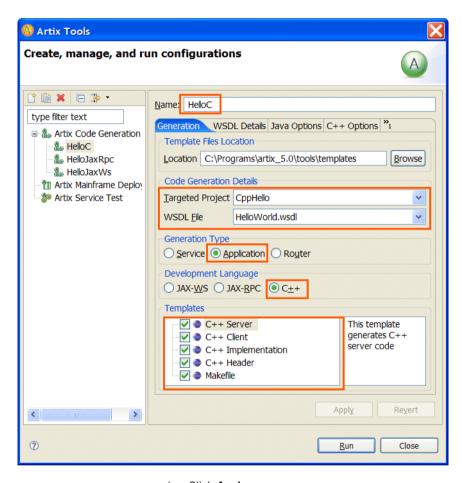

vi. Click Apply.

- 6. Click the **WSDL Details** tab. In the tabbed page, do the following:
  - i. For Services/ports, select HelloWorldService/HelloWorldPort.
  - ii. For Bindings, select HelloWorldPTSOAPBinding.
  - iii. For Port Types, select HelloWorldPT.
  - iv. Click **Apply**, which saves the code-generation configuration.
- 7. Click the **C++ Options** tab. In the tabbed page, do the following:
  - For Specify C++ Namespace, accept the default (COM IONA ARTIX).
  - ii. For **Port Types**, select **HelloWorldAcceptPT**.The tabbed page should look like Figure 40.

**Figure 40:** C++ Options Tabbed Page

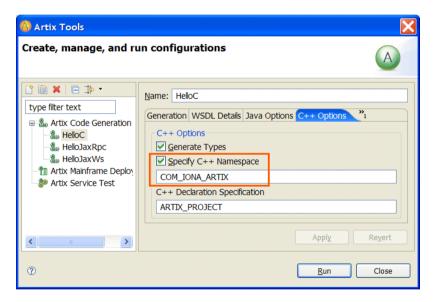

iii. Click **Apply**, which saves the code-generation configuration.

#### Generating the C++ code

To generate C++ code from the code-generation configuration you just created and saved, in the **Create, manage, and run configurations** panel, click **Run**.

The Artix Tools create all the C++ source and header files for your client and server applications and writes them to the following location:

EclipseWorkspace\CppHello\HelloC\src

## Task 10: Running the Applications

#### Overview

You are now ready to run the JAX-WS, JAX-RPC, and C++ versions of the client-server application.

You can launch each version from within the Eclipse environment, although the procedures for each version are different.

#### **Editing run configurations**

Artix Designer automatically creates a run configuration for each generated executable. You can edit and save a run configuration in much the same way as you edited and saved code-generation configurations in "Task 9: Creating Code-Generation Configurations and Generating Code" on page 93.

A saved run configuration saves time when rerunning your application, because it saves the environment and any arguments necessary for each invocation. You can copy a saved run configuration and edit it to create a new run configuration.

#### Running the JAX-WS server

To run the JAX-WS server:

- 1. Right-click the **JaxWsHello** project folder and in the context menu, select **Run As | Run**.
- 2. In the **Run** dialog, do the following:
  - In the list of run configurations on the left, select Java Application
     HelloJaxWs\_HelloWorldPTServerSample\_server, as shown in Figure 41.

Figure 41: Run Dialog

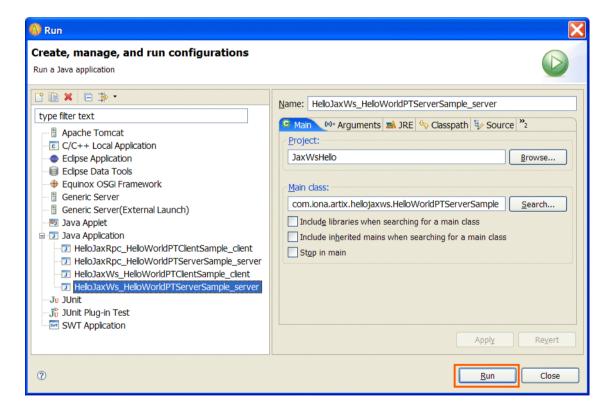

#### ii. Click Run.

The server process starts running, displaying messages in the **Eclipse Console** view. After a moment, a message indicating that the server is ready appears, as shown in Figure 42.

Figure 42: JAX-WS Server Ready

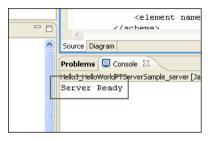

#### Running the JAX-WS client

To run the JAX-WS client:

- 1. Right-click the **JaxWsHello** project folder and in the context menu, select **Run As | Run**.
- 2. In the **Run** window, do the following:
  - i. In the list of Java launch configurations, select Java Application |
     HelloJaxWs\_HelloWorldPTClientSample\_client.
  - ii. Click Run.

The message, Operation sayHi received: Curry, appears in the Eclipse Console view.

## Stopping the JAX\_WS server and clearing the console

To stop the JAX-WS server and clear the console, use the Eclipse-toolbar buttons shown in Figure 12.

Figure 43: Eclipse Toolbar

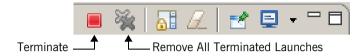

#### Specifically:

- Clear the client output by clicking the Remove All Terminated Launches button.
- 2. Stop the server process by clicking the **Terminate** button.
- 3. Clear the server output by clicking the **Remove All Terminated Launches** button.

#### Running the JAX-RPC server

To run the JAX-RPC server:

- 1. Right-click the **JaxRpcHello** project folder and in the context menu, select **Run As|Run**.
- 2. In the **Run** dialog, do the following:
  - From the list of run configurations on the left, select Java
     Application | HelloJaxRpc\_HelloWorldPTServerSample\_server.
  - ii. Click Run.

The server runs. In a few seconds, the **Eclipse Console** view displays the message, Server Ready, as shown in Figure 44.

Figure 44: JAX-RPC Server Ready

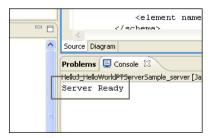

#### Running the JAX-RPC client

To run the JAX-RPC client:

- Right-click the JaxRpcHello project folder and in the context menu, select Run As|Run.
- 2. Interact with the **Run** window as follows:
  - From the list of Java launch configurations, select Java
     Application | HelloJaxRpc\_HelloWorldPTClientSample\_client.
  - ii. Click Run.

The message say Hi RECVD: GoodMorning appears in the Eclipse Console view, as shown in Figure 45.

Figure 45: JAX-RPC Client Run-Messages

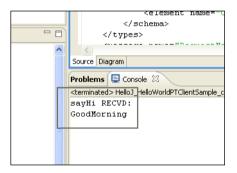

Stopping the JAX\_RPC server and clearing the console

To stop the JAX-RPC server and clear the console, follow the instructions in "Stopping the JAX WS server and clearing the console" on page 107.

### Running the C++ server

To run the C++ server:

- 1. From the Eclipse menu, select Run | External Tools | External Tools.
- 2. In the **External Tools** window, do the following:
  - i. In the list of configurations on the left, expand the **Program** node.
  - ii. Select the launch-configuration entry for **CppHello\_container\_start\_server.bat**.

The **External Tools** window now looks like Figure 46.

Figure 46: External Tools Window

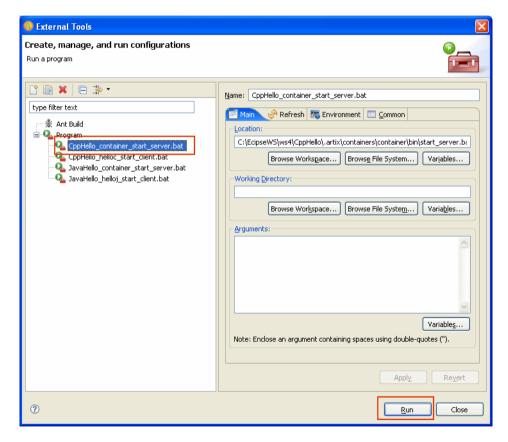

iii. Click Run.

If you are using Windows XP SP2 with the Windows Firewall enabled, the firewall might display a Security Alert, as shown in Figure 47.

Figure 47: Windows Security Alert Window

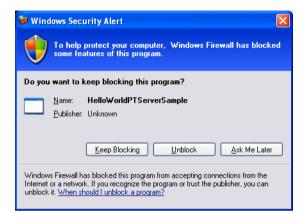

If this window appears, click Unblock, which allows the server to run.
 In any case, a Command Prompt window opens, displaying messages from the running C++ server.

### Running the C++ client

To run the C++ client:

- Select the launch configuration entry for CppHello\_consumer\_instance\_start\_client.bat.
- 2. Click Run.

### Stopping the C++ server and clearing the console

To stop the C++ server and clear the console, follow the instructions in "Stopping the JAX" WS server and clearing the console" on page 107.

### Command-line alternatives

When you use an Artix Designer code-generation configuration to create an Artix application, start and stop scripts are added to the project.

You can start the C++ application by running the appropriate start script from the command prompt.

**Note:** If an application takes any arguments, you must edit the start script to include the arguments.

To run a C++ application from a command line:

1. Open a command prompt and change to the following directory:

EclipseWorkspace\CppHello\.artix\containers\container\bin

- 2. Run the start\_server script, which launches the server in a new command window.
- 3. In the command prompt, change to the following directory:

EclipseWorkspace\CppHello\.artix\containers\
consumer instance\bin

4. Run the start client script.

The client launches in a new command window.

In a few seconds, the command window displays the message, Operation sayHi received: OutPart = GoodMorning.

- 5. Stop the client. To do so, in the client's command window, press **Ctrl+C**.
- 6. Stop the server. To do so, in the server's command window, press **Ctrl+C**.

# Understanding WSDL

Artix contracts use WSDL documents to describe services and the data they use.

In this appendix

This appendix discusses the following topics:

| WSDL Basics                     | page 114 |
|---------------------------------|----------|
| Abstract Data Type Definitions  | page 116 |
| Abstract Message Definitions    | page 119 |
| Abstract Interface Definitions  | page 122 |
| Mapping to the Concrete Details | page 126 |

### **WSDL** Basics

### Overview

Web Services Description Language (WSDL) is an XML document format used to describe services offered over the Web. WSDL is standardized by the World Wide Web Consortium (W3C) and is currently at revision 1.1. You can find the standard on the W3C website at www.w3.org/TR/wsdl.

### Elements of a WSDL document

A WSDL document is made up of the following elements:

- import allows you to import another WSDL or XSD file.
- Logical contract elements:
  - ♦ types
  - message
  - ♦ operation
  - portType
- Physical contract elements:
  - ♦ binding
  - port
  - ♦ service

These elements are described in "WSDL elements" on page 23.

### **Abstract operations**

The abstract definition of operations and messages is separated from the concrete data formatting definitions and network protocol details. As a result, the abstract definitions can be reused and recombined to define several endpoints. For example, a service can expose identical operations with slightly different concrete data formats and two different network addresses. Alternatively, one WSDL document could be used to define several services that use the same abstract messages.

### The portType

A *portType* is a collection of abstract operations that define the actions provided by an endpoint.

### Concrete details

When a portType is mapped to a concrete data format, the result is a concrete representation of the abstract definition. A *port* is defined by associating a network address with a reusable *binding*, in the form of an endpoint. A collection of ports (or endpoints) define a service.

Because WSDL was intended to describe services offered over the Web, the concrete message format is typically SOAP and the network protocol is typically HTTP. However, WSDL documents can use any concrete message format and network protocol. In fact, Artix contracts bind operations to several data formats and describe the details for a number of network protocols.

### Namespaces and imported descriptions

WSDL supports the use of XML namespaces defined in the definition element as a way of specifying predefined extensions and type systems in a WSDL document. WSDL also supports importing WSDL documents and fragments for building modular WSDL collections.

### Example

Example 1 on page 90 shows a simple WSDL document.

### **Abstract Data Type Definitions**

### Overview

Applications typically use data types that are more complex than the primitive types, like int, defined by most programming languages. WSDL documents represent these complex data types using a combination of schema types defined in referenced external XML schema documents and complex types described in types elements.

### Complex type definitions

Complex data types are described in a types element. The W3C specification states that XSD is the preferred canonical type system for a WSDL document. Therefore, XSD is treated as the intrinsic type system. Because these data types are abstract descriptions of the data passed over the wire, and are not concrete descriptions, there are a few guidelines on using XSD schemas to represent them:

- Use elements, not attributes.
- Do not use protocol-specific types as base types.
- Define arrays using the SOAP 1.1 array encoding format.

WSDL does allow for the specification and use of alternative type systems within a document.

### Example

The structure, personalInfo, defined in Example 2, contains a string, an int, and an enum. The string and the int both have equivalent XSD types and do not require special type mapping. The enumerated type hairColorType, however, does need to be described in XSD.

### **Example 2:** personalInfo structure

```
enum hairColorType {red, brunette, blonde};
struct personalInfo
{
    string name;
    int age;
    hairColorType hairColor;
}
```

Example 3 shows one mapping of personalInfo into XSD. This mapping is a direct representation of the data types defined in Example 2.

hairColorType is described using a named simpleType because it does not have any child elements. personalInfo is defined as an element so that it can be used in messages later in the contract.

**Example 3:** XSD type definition for personalInfo

```
<tvpes>
  <xsd:schema targetNamespace="http://iona.com/personal/schema"</pre>
    xmlns:xsd1="http://iona.com/personal/schema"
    xmlns="http://www.w3.org/2000/10/XMLSchema"/>
    <simpleType name="hairColorType">
      <restriction base="xsd:string">
        <enumeration value="red"/>
        <enumeration value="brunette"/>
        <enumeration value="blonde"/>
      </restriction>
    </simpleType>
    <element name="personalInfo">
      <complexType>
        <sequence>
            <element name="name" type="xsd:string"/>
            <element name="age" type="xsd:int"/>
            <element name="hairColor" type="xsd1:hairColorType"/>
        </sequence>
      </complexType>
    </element>
</types>
```

Another way to map personalInfo is to describe hairColorType in-line as shown in Example 4. With this mapping, however, you cannot reuse the description of hairColorType.

**Example 4:** Alternate XSD Mapping for personalInfo

```
<types>
  <xsd:schema targetNamespace="http://iona.com/personal/schema"
   xmlns:xsd1="http://iona.com/personal/schema"
   xmlns="http://www.w3.org/2000/10/XMLSchema"/>
   <element name="personalInfo">
        <complexType>
        <sequence>
        <element name="name" type="xsd:string"/>
        <element name="age" type="xsd:int"/>
```

**Example 4:** Alternate XSD Mapping for personalInfo (Continued)

### **Abstract Message Definitions**

### Overview

WSDL is designed to describe how data is passed over a network. It describes data that is exchanged between two endpoints in terms of abstract messages described in message elements.

Each abstract message consists of one or more parts, defined in part elements.

These abstract messages represent the parameters passed by the operations defined by the WSDL document and are mapped to concrete data formats in the WSDL document's binding elements.

### Messages and parameter lists

For simplicity in describing the data consumed and provided by an endpoint, WSDL documents allow abstract operations to have only one input message, the representation of the operation's incoming parameter list, and only one output message, the representation of the data returned by the operation.

In the abstract message definition, you cannot directly describe a message that represents an operation's return value. Therefore, any return value must be included in the output message.

Messages allow for concrete methods defined in programming languages like C++ to be mapped to abstract WSDL operations. Each message contains a number of part elements that represent one element in a parameter list.

Therefore, all of the input parameters for a method call are defined in one message and all of the output parameters, including the operation's return value, are mapped to another message.

### Example

For example, imagine a server that stores personal information as defined in Example 2 on page 116 and provides a method that returns an employee's data based on an employee ID number.

The method signature for looking up the data would look similar to Example 5.

**Example 5:** Method for Returning an Employee's Data

```
personalInfo lookup(long empId)
```

This method signature could be mapped to the WSDL fragment shown in Example 6.

**Example 6:** WSDL Message Definitions

### Message naming

Each message in a WSDL document must have a unique name within its namespace. Choose message names that show whether they are input messages (requests) or output messages (responses).

### Message parts

Message parts are the formal data elements of the abstract message. Each part is identified by a name attribute and by either a type or an element attribute that specifies its data type. The data type attributes are listed in Table 2.

 Table 2:
 Part Data Type Attributes

| Attribute           | Description                                                                          |
|---------------------|--------------------------------------------------------------------------------------|
| type="type_name"    | The data type of the part is defined by a simpleType or complexType called type_name |
| element="elem_name" | The data type of the part is defined by an element called elem_name.                 |

Messages are allowed to reuse part names. For instance, if a method has a parameter, foo, which is passed by reference or is an in/out, it can be a part in both the request message and the response message. An example of parameter reuse is shown in Example 7.

### **Example 7:** Reused Part

```
<message name="fooRequest">
    <part name="foo" type="xsd:int"/>
    </message>
<message name="fooReply">
         <part name="foo" type="xsd:int"/>
         </message>
```

### **Abstract Interface Definitions**

### Overview

WSDL portType elements define, in an abstract way, the operations offered by a service. The operations defined in a portType list the input, output, and any fault messages used by the service to complete the transaction the operation describes.

### **PortTypes**

A portType can be thought of as an interface description. In many Web service implementations there is a direct mapping between portTypes and implementation objects. PortTypes are the abstract unit of a WSDL document that is mapped into a concrete binding to form the complete description of what is offered over a port.

PortTypes are described using the portType element in a WSDL document. Each portType in a WSDL document must have a unique name, specified using the name attribute, and is made up of a collection of operations, described in operation elements. A WSDL document can describe any number of portTypes.

### Operations

Operations, described in operation elements in a WSDL document, are an abstract description of an interaction between two endpoints. For example, a request for a checking account balance and an order for a gross of widgets can both be defined as operations.

Each operation within a portType must have a unique name, specified using the required name attribute.

### Elements of an operation

Each operation is made up of a set of elements. The elements represent the messages communicated between the endpoints to execute the operation.

The elements that can describe an operation are listed in Table 3.

 Table 3:
 Operation Message Elements

| Element | Description                                                                                                    |
|---------|----------------------------------------------------------------------------------------------------|
| input   | Specifies a message that is received from another endpoint. This element can occur at most once for each operation.                                        |
| output  | Specifies a message that is sent to another endpoint. This element can occur at most once for each operation.                                              |
| fault   | Specifies a message used to communicate an error condition between the endpoints. This element is not required and can occur an unlimited number of times. |

An operation is required to have at least one input or output element. The elements are defined by two attributes listed in Table 4.

 Table 4:
 Attributes of the Input and Output Elements

| Attribute | Description                                                                                                    |
|-----------|----------------------------------------------------------------------------------------------------|
| name      | Identifies the message so it can be referenced when mapping the operation to a concrete data format. The name must be unique within the enclosing port type.                                                          |
| message   | Specifies the abstract message that describes the data being sent or received. The value of the message attribute must correspond to the name attribute of one of the abstract messages defined in the WSDL document. |

It is not necessary to specify the name attribute for all input and output elements; WSDL provides a default naming scheme based on the enclosing operation's name.

If only one element is used in the operation, the element name defaults to the name of the operation. If both an input and an output element are used, the element name defaults to the name of the operation with Request or Response, respectively, appended to the name.

### Return values

Because the portType is an abstract definition of the data passed during an operation, WSDL does not provide for return values to be specified for an operation. If a method returns a value, it is mapped into the output message as the last part of that message. The concrete details of how the message parts are mapped into a physical representation are described in "Bindings" on page 126.

### Example

For example, in implementing a server that stores personal information in the structure defined in Example 2 on page 116, you might use an interface similar to the one shown in Example 8.

### **Example 8:** personalInfo Lookup Interface

```
interface personalInfoLookup
{
  personalInfo lookup(in int empID)
  raises(idNotFound);
}
```

This interface could be mapped to the portType in Example 9.

### **Example 9:** personalInfo Lookup Port Type

```
<types>
  <element name="idNotFound" type="idNotFoundType">
  <complexType name="idNotFoundType">
   <sequence>
      <element name="ErrorMsg" type="xsd:string"/>
      <element name="ErrorID" type="xsd:int"/>
    </sequence>
  </complexType>
</types>
<message name="personalLookupRequest">
  <part name="empId" type="xsd:int" />
</message>
<message name="personalLookupResponse">
  <part name="return" element="xsd1:personalInfo" />
</message>
<message name="idNotFoundException">
  <part name="exception" element="xsd1:idNotFound" />
</message>
<portType name="personalInfoLookup">
  <operation name="lookup">
    <input name="empID" message="personalLookupRequest" />
   <output name="return" message="personalLookupResponse" />
   <fault name="exception" message="idNotFoundException" />
  </operation>
</portType>
```

### **Mapping to the Concrete Details**

### Overview

The abstract definitions in a WSDL document are intended to be used in defining the interaction of real applications that have specific network addresses, use specific network protocols, and expect data in a particular format. To fully define these real applications, the abstract definitions discussed in the previous section must be mapped to concrete representations of the data passed between applications. The details describing the network protocols in use must also be added.

This is accomplished in the WSDL bindings and ports elements. WSDL binding and port syntax is not tightly specified by the W3C. A specification is provided that defines the mechanism for defining these syntaxes. However, the syntaxes for bindings other than SOAP and for network transports other than HTTP are not defined in a W3C specification.

### **Bindings**

Bindings describe the mapping between the abstract messages defined for each portType and the data format used on the wire. Bindings are described in binding elements in the WSDL file. A binding can map to only one portType, but a portType can be mapped to any number of bindings.

It is within the bindings that you specify details such as parameter order, concrete data types, and return values. For example, a binding can reorder the parts of a message to reflect the order required by an RPC call. Depending on the binding type, you can also identify which of the message parts, if any, represent the return type of a method.

### Services

To define an endpoint that corresponds to a running service, the port element in the WSDL file associates a binding with the concrete network information needed to connect to the remote service described in the file. Each port specifies the address and configuration information for connecting the application to a network.

Ports are grouped within service elements. A service can contain one or many ports. The convention is that the ports defined within a particular service are related in some way. For example, all of the ports might be bound to the same portType, but use different network protocols, like HTTP and WebSphere MQ.

## Index

| Adaptive Runtime Technology, see ART applications running 104 ART 13, 14, 20 Artix bus 21 contracts 23, 24 features 16 locator 25 | E EAI 13 Eclipse 29, 32, 34, 35, 36, 38, 40, 45, 58, 71, 72, 73, 75, 77, 92, 97, 98, 100, 104 console view 106, 107, 108 help system 40 endpoints 20 enterprise application integration, see EAI enterprise service bus, See ESB |
|----------------------------------------------------------------------------------------------------|----------------------------------------------------------------------------------------------------|
| session manager 26<br>transformer 26<br>Artix Designer<br>projects 38<br>using 31, 43                                             | F Field Manipulation Language, see FML Fixed 17 fixed record length, see FRL FML 17 FRL 17                                                                                                    |
| BEA Tuxedo 14<br>bindings 23, 85, 126<br>bus 21                                                                                   | <b>G</b> G2 17                                                                                                    |
| C<br>C/C++ Development Tools, see CDT<br>CDR 17<br>CDT 34, 92<br>COBOL 33                                                         | H<br>HTTP 16<br>I<br>IDL 28                                                                                                    |
| Common Data Representation, see CDR contracts 23, 24 CORBA 16, 38 CORBA IDL 28, 33                                                | Java Development Tools, see JDT Java Messaging Service 16                                                                                                    |
| deployment phase 29<br>design phase 27<br>development phase 29                                                                    | JDT 34, 92, 97  L locator 25                                                                                                    |

### M

messages 23, 78 MQSeries 16

### 0

operations 23, 122

### Ρ

payload formats 17 plug-ins 20 ports 23 portTypes 23, 81, 114, 122 protocols 16

### S

service 88 service-oriented architecture, see SOA services 23, 126 session manager 26 SOA 12 SOAP 13, 17

### T

TIBCO 16 TibrvMsg 17 transformer 26 transports 16 Tuxedo 16 types 23, 76

### ٧

VRL 17

### W

W3C 114
Web Services Description Language, see WSDL
WebSphere MQ 14
World Wide Web Consortium, see W3C
WSDL 23, 113–126
defined 114
WSDL files
creating 73

### Χ

XML 17 XSD 33, 116